# **Manuale dell'utente**

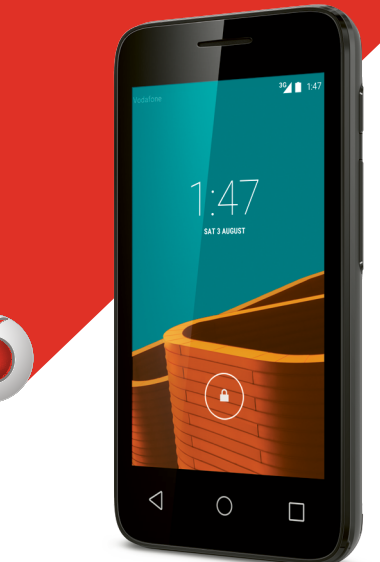

© Vodafone Group 2015. Vodafone e i loghi Vodafone sono marchi di fabbrica Vodafone Group. I nomi di prodotti o aziende citati nel presente documento potrebbero essere marchi di fabbrica dei rispettivi proprietari.

VF695

## **Indice**

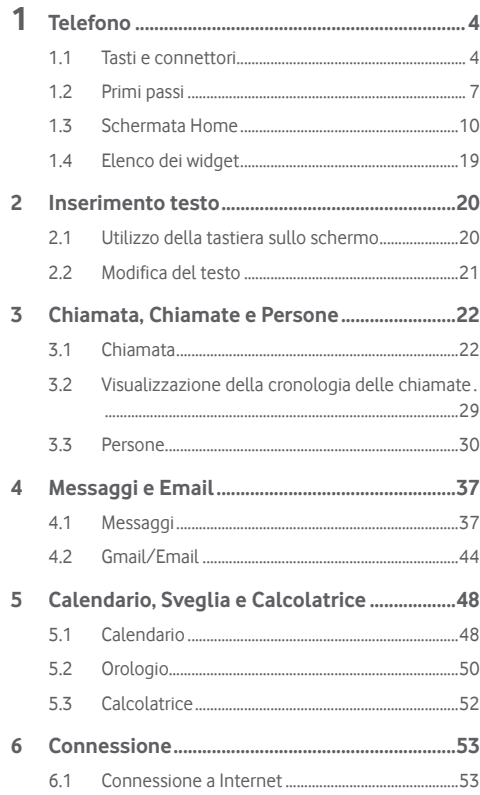

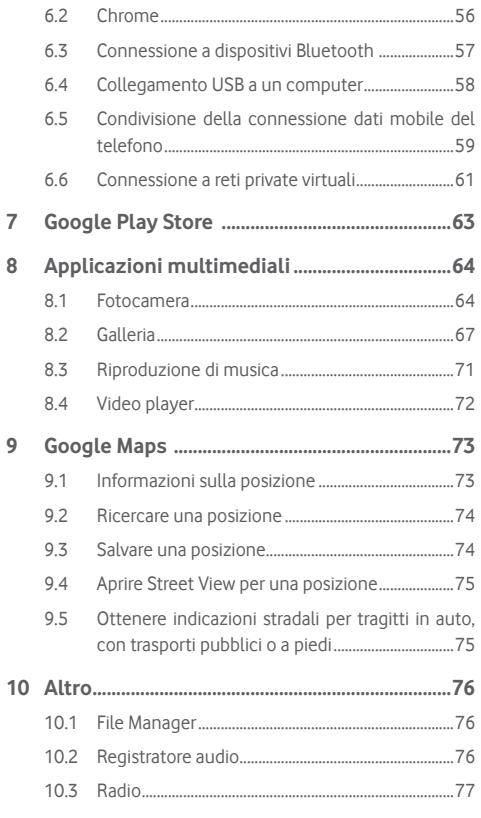

 $\overline{7}$  $\overline{8}$ 

 $\overline{9}$ 

<span id="page-2-0"></span>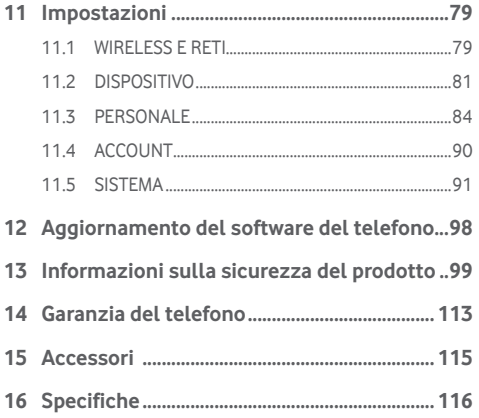

## 1 Telefono

**1.1 Tasti e connettori**

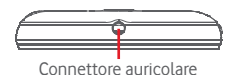

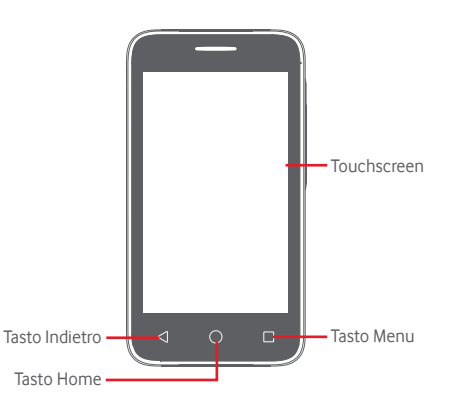

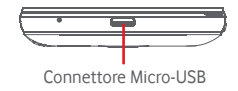

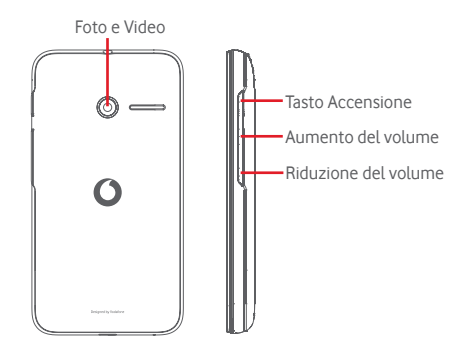

#### **Tasto Menu**

- • Toccare: visualizzazione delle opzioni del menu. Sulla schermata Home, toccare per accedere a **Sfondo**, **Widget** e **Impostazioni**.
- • Toccare e tenere premuto: consente di visualizzare le icone delle ultime applicazioni utilizzate. Toccare un'icona per aprire l'applicazione ad essa associata, oppure farla scorrere verso sinistra o verso destra per rimuoverla dall'elenco.

#### **Tasto Home**

- • Toccare il tasto **Home** per tornare alla schermata Home mentre ci si trova all'interno di un'applicazione o di una schermata.
- • Toccare e tenere premuto questo tasto per accedere a **Google Now** e **Voice Search**.

#### **Tasto Indietro**

• Toccare per tornare alla schermata precedente oppure per chiudere una finestra di dialogo, il menu opzioni, il pannello delle notifiche, ecc.

#### **Tasto Accensione**

- • Premere: attiva la schermata di blocco/la schermata di riavvio.
- • Pressione prolungata: mostra il menu pop-up che consente di selezionare tra le opzioni **Spegni**, **Riavvia**, **Modalità aereo, Avvio rapido** e le icone per le modalità della suoneria.

Pressione prolungata: accensione.

• Tenere premuti i tasti di **accensione** e di **riduzione del volume** per acquisire uno screenshot.

#### **Tasti volume**

- • Per regolare il volume dell'auricolare o della cuffia durante una chiamata.
- • Per regolare il volume dei file multimediali nella modalità Musica/Video/Streaming.
- • Per regolare il volume della suoneria nella modalità Generale.
- • Per disattivare il volume della suoneria di una chiamata in arrivo.
- • Per scattare una foto, tenere premuto uno dei tasti volume nella modalità fotocamera.

## <span id="page-4-0"></span>**1.2 Primi passi**

#### **1.2.1 Configurazione**

**Rimozione e installazione del cover posteriore**

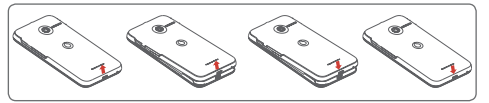

**Inserimento e rimozione della scheda SIM** Per utilizzare il telefono bisogna inserire la scheda SIM.

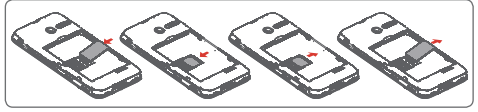

Posizionare la scheda SIM con il chip rivolto verso il basso e farla scivolare nel relativo alloggiamento. Assicurarsi che sia ben inserita. Per rimuovere la scheda SIM, premere su di essa ed estrarla.

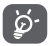

 Il telefono supporta solo schede micro-SIM. Non tentare di inserire altri tipi di SIM, come schede mini e nano, che potrebbero danneggiare il telefono.

**Installazione e rimozione della batteria**

**Prima di rimuovere la batteria, spegnere il telefono.**

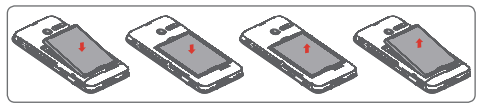

- Inserire la batteria fino a quando non scatta in posizione, quindi chiudere il cover.
- • Rimuovere il cover, quindi estrarre la batteria.

#### **Inserimento e rimozione della scheda microSD**

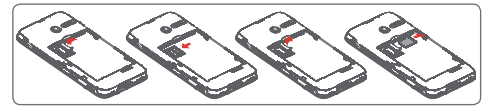

Posizionare la scheda microSD con il chip rivolto verso il basso e farla scivolare nel relativo alloggiamento. Assicurarsi che sia ben inserita. Per rimuovere la scheda microSD, premere su di essa ed estrarla.

#### **Carica della batteria**

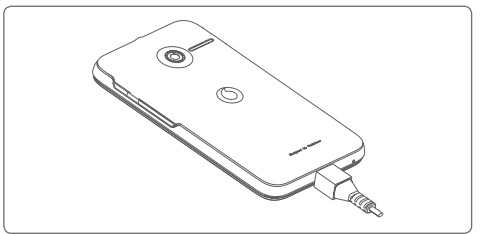

Per caricare la batteria, collegare il caricabatterie al telefono e a una presa di rete. È inoltre possibile caricare il telefono tramite un cavo USB.

ြ∕⊘်

Per ridurre gli sprechi energetici, scollegare il caricabatterie dalla presa quando la batteria è completamente carica.

Per ridurre il consumo energetico del telefono, disattivare le funzioni Wi-Fi, GPS, Bluetooth o le applicazioni eseguite in background quando non sono necessarie. Nelle Impostazioni è inoltre possibile diminuire la luminosità dello schermo e l'intervallo di tempo prima che lo schermo vada in stand-by.

#### <span id="page-5-0"></span>**1.2.2 Accendere il telefono**

Tenere premuto il tasto di **accensione** fino all'accensione del telefono. Prima che lo schermo si illumini trascorreranno alcuni secondi. Sbloccare il telefono (scorrimento, PIN, password o sequenza) se necessario e confermare. Viene visualizzata la schermata Home.

Se non si conosce il codice PIN o lo si è dimenticato, rivolgersi all'operatore. Non conservare il codice PIN assieme al telefono. Conservare questa informazione in luogo sicuro quando non la si deve usare.

#### **Impostare il telefono per la prima volta**

Quando si accende il telefono per la prima volta, occorre impostare le seguenti opzioni: lingua, dati mobili, account Google, data e ora, ecc.

- 1 Selezionare la lingua del telefono, quindi toccare **Inizia**.
- 2 Selezionare **Dati mobili**, quindi toccare **Avanti**.
- 3 **Impostare l'account Google:** Toccare **Imposta ora**. Se si dispone di un account Google, toccare **Esistente** per accedere, quindi inserire indirizzo e-mail e password. In caso di dimenticanza della password, accedere a http://www. google.com/ per recuperarla. Toccare **Avanti** per passare all'operazione successiva.
- 4 Impostare la data e il fuso orario, è possibile anche scegliere **Fuso orario automatico**, quindi toccare **Avanti.**
- 5 **Selezionare** una **schermata Home**: è possibile scegliere tra **Schermata Home standard** e **Schermata Home semplificata**, quindi toccare **Fine** per confermare.

Se si accende il telefono senza la scheda SIM inserita, è comunque possibile stabilire la connessione a una rete Wi-Fi per accedere all'account Google e utilizzare alcune funzioni.

## **1.2.3 Spegnere il telefono**

Nella schermata Home, tenere premuto il tasto **Accensione** fino a quando non vengono visualizzate le opzioni del telefono, quindi selezionare **Spegni**.

## **1.3 Schermata Home**

È possibile portare nella schermata Home tutti gli elementi preferiti (applicazioni, collegamenti, cartelle e widget) per accedervi rapidamente. Toccare il tasto **Home** per passare alla schermata Home.

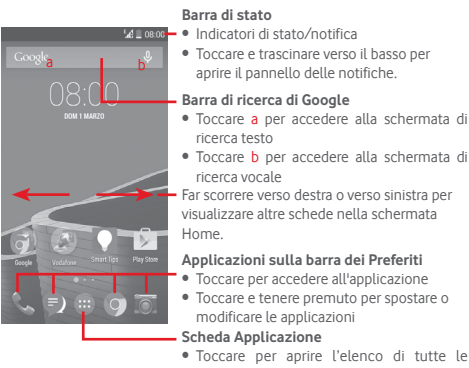

applicazioni.

La schermata Home si estende dal lato destro per fornire ulteriore spazio per l'aggiunta di applicazioni, collegamenti e così via. Fare scorrere la schermata Home in senso orizzontale verso sinistra e verso destra per visualizzarne una panoramica completa. Il punto bianco nella parte inferiore indica la schermata in fase di visualizzazione.

### **1.3.1 Utilizzare il touchscreen**

## **Toccare**

Per accedere a un'applicazione, toccarla con un dito.

## **Toccare e tenere premuto .**

Toccare e tenere premuta la schermata Home per accedere alle opzioni disponibili per impostare lo sfondo.

## **Trascinare**

Toccare e tenere premuto un elemento per poterlo trascinare in un'altra posizione.

## **Scorrimento**

Far scorrere lo schermo per visualizzare e ricercare tra elenchi, schermate di applicazioni, immagini, pagine Web, ecc.

## **Scorrimento rapido**

Simile allo scorrimento, consente di spostarsi più rapidamente.

## **Ridurre/Ingrandire**

Appoggiare le dita di una mano sulla superficie dello schermo, quindi avvicinarle o allontanarle per ridurre o ingrandire un elemento sullo schermo.

# **Rotazione**

È possibile modificare automaticamente l'orientamento del display da verticale a orizzontale facendo ruotare il telefono lateralmente.

## **1.3.2 Barra di stato**

Nella barra di stato vengono visualizzate informazioni sullo stato del telefono (lato destro) e sulle notifiche (lato sinistro).

#### **Icone di stato**

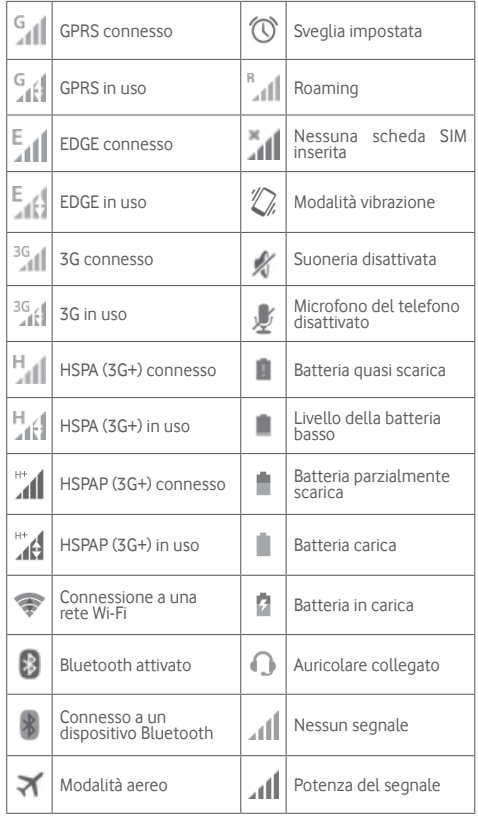

#### **Icone di notifica**

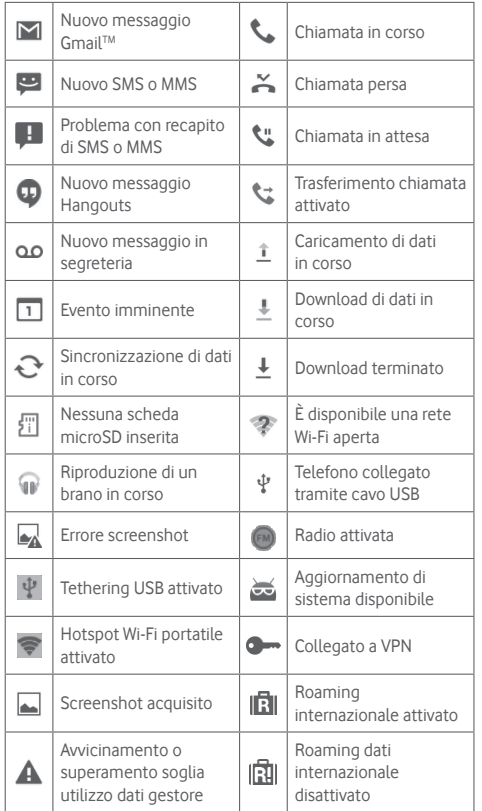

#### **Pannello notifiche**

Toccare e trascinare verso il basso la barra di stato per aprire il pannello Impostazioni rapide o il pannello delle notifiche. Toccare e trascinare verso l'alto per chiudere il riquadro. Quando sono presenti notifiche, è possibile toccare e trascinare la barra di stato con due dita per accedere direttamente al pannello Impostazioni rapide. Dal Pannello notifiche, è possibile aprire elementi e altri promemoria indicati dalle icone di notifica, oppure visualizzare le informazioni del servizio wireless.

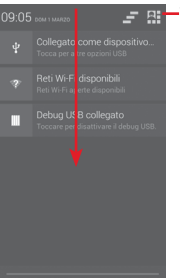

Toccare per accedere alla **barra Impostazioni rapide**

Toccare una notifica e farla scorrere lateralmente per cancellarla. Toccare l'icona Per cancellare tutte le notifiche di eventi (le altre notifiche verranno mantenute).

Toccare **e de la cuindi l'icona Impostazioni C** per accedere a **Impostazioni**.

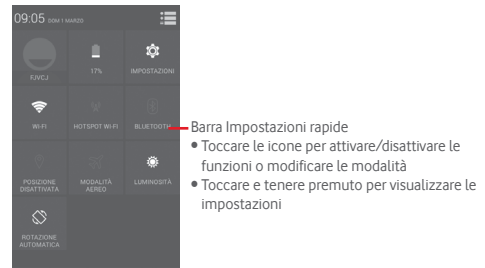

## **1.3.3 Barra di ricerca**

Il telefono fornisce una funzione di ricerca che consente di individuare informazioni all'interno di applicazioni, nel telefono o sul Web.

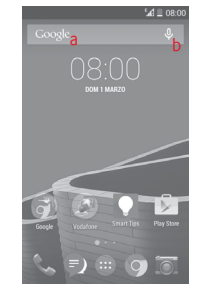

#### **a Ricerca per testo**

- • Nella schermata Home, toccare la barra di ricerca.
- • Immettere il testo/la frase da ricercare.
- $\bullet$  Toccare  $\overline{Q}$  sulla tastiera per eseguire la ricerca nel Web.
- **b Ricerca vocale**
- Toccare U sulla barra di Ricerca per visualizzare una finestra di dialogo.
- • Immettere il testo/la frase da ricercare. Verrà visualizzato un elenco di risultati di ricerca in cui effettuare la selezione.

## **1.3.4 Bloccare/Sbloccare lo schermo**

Per proteggere il telefono e la propria privacy, è possibile bloccare lo schermo del telefono con una serie di sequenze, PIN o password e così via accedendo a **Impostazioni > Protezione > Blocco schermo**.

**Per creare una sequenza di sblocco dello schermo** (seguire le istruzioni a schermo)

- • Toccare **Impostazioni > Protezione > Blocco schermo > Sequenza**.
- • Disegnare la sequenza personale.

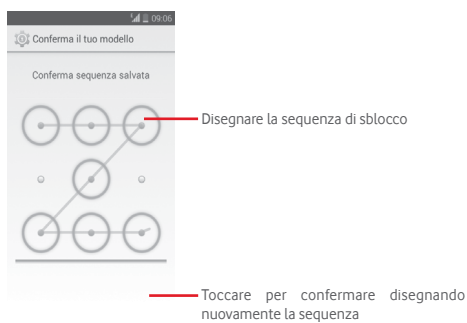

#### **Per creare un PIN/una password di sblocco schermo**

- • Toccare **Impostazioni > Protezione > Blocco schermo > PIN**  o **Password.**
- • Impostare il PIN o la password.

#### **Per bloccare lo schermo del telefono**

Premere una sola volta il tasto di **accensione** per bloccare lo schermo.

#### **Per sbloccare lo schermo del telefono**

Premere una volta il tasto **Accensione** per illuminare lo schermo, disegnare la sequenza di sblocco creata o inserire il PIN o la password per sbloccare lo schermo

Se è stato scelto **Scorrimento** per bloccare lo schermo, toccare e trascinare verso destra l'icona per sbloccare lo schermo.

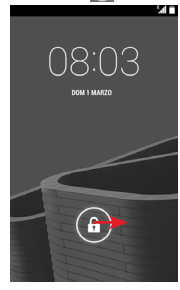

## **1.3.5 Personalizzazione della schermata Home**

#### **Aggiungere un'applicazione o un widget**

Toccare la scheda Applicazione (...), quindi toccare e tenere premuta un'applicazione o un widget per attivare la modalità di spostamento, infine trascinare l'elemento in qualsiasi schermata Home secondo.

#### **Spostare un'applicazione o un widget**

Toccare e tenere premuto un elemento da riposizionare per attivare la modalità di spostamento, trascinare l'elemento sulla posizione desiderata, quindi rilasciare. È possibile spostare elementi sia sulla schermata Home che nella barra dei Preferiti. Tenere premuta l'icona sul bordo sinistro o destro del display per trascinare l'elemento in un'altra schermata Home.

#### <span id="page-10-0"></span>**Rimuovere un'applicazione o un widget**

Toccare e tenere premuto l'elemento da rimuovere per attivare la modalità Sposta, trascinare l'elemento in alto sull'icona **Rimuovi** e rilasciare quando l'elemento diventa rosso.

#### **Creazione delle cartelle**

Per semplificare l'organizzazione delle applicazioni e collegamenti sulla schermata Home e sulla barra dei Preferiti, è possibile aggiungerli a una cartella posizionandoli uno sull'altro. Per rinominare una cartella, aprirla e toccare la barra del titolo per inserire il nuovo nome.

#### **Personalizzazione dello sfondo**

Toccare e tenere premuta un'area vuota nella schermata Home o accedere a **Impostazioni > Display > Sfondo** per personalizzare lo sfondo.

## **1.3.6 Scheda Applicazione**

Toccare nella schermata Home per visualizzare l'elenco di tutte le applicazioni disponibili. Per tornare alla schermata Home, premere il tasto **Home**.

## **1.3.7 Regolazione del volume**

È possibile impostare il volume della suoneria, dei file multimediali e del tipo di suoneria del telefono premendo il tasto **Aumento/ Riduzione del volume** o toccando **Impostazioni > Audio**.

## **1.4 Elenco dei widget**

L'elenco contiene tutti i widget preinstallati o installati dall'utente nel telefono. Per aprire l'elenco, toccare il tasto Menu, quindi Widget. Per tornare alla schermata Home, toccare il tasto Home o il tasto **Indietro**.

## 2 Inserimento testo

## **2.1 Utilizzo della tastiera sullo schermo**

#### **Impostazioni della tastiera a schermo**

Toccare la scheda Applicazione nella schermata Home, selezionare **Impostazioni > Lingua e immissione**, quindi toccare l'icona Impostazioni **tot** a destra della **tastiera Google**.

#### **Regolare l'orientamento della tastiera a schermo**

Ruotare il telefono lateralmente o verso l'alto per regolare l'orientamento della tastiera a schermo. È inoltre possibile effettuare la regolazione modificando le impostazioni (accedere a **Impostazioni > Display > Orientamento**).

## **2.1.1 Tastiera Google**

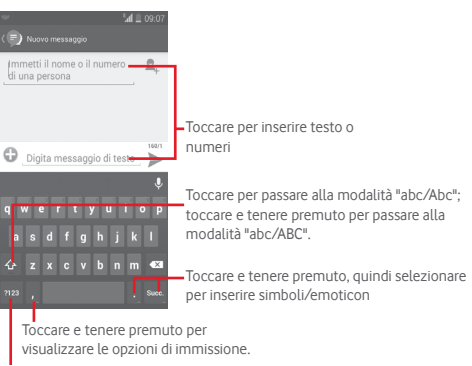

Toccare per passare dalla tastiera dei simboli a quella dei numeri e viceversa.

## <span id="page-11-0"></span>**2.2 Modifica del testo**

È possibile modificare il testo digitato.

- • Toccare e tenere premuto oppure toccare due volte sul testo che si desidera modificare.
- • Trascinare le schede per modificare la selezione evidenziata.
- • Vengono visualizzate le seguenti opzioni: **Seleziona tutto** ,  $Taglia \times$ , Copia e **Incolla**  $\Box$
- Toccare l'icona v per confermare.

## **È possibile anche inserire nuovo testo**

- • Toccare il punto in cui si vuole scrivere oppure toccare e tenere premuto uno spazio vuoto, il cursore lampeggia e viene visualizzata la scheda. Trascinare la scheda per muovere il cursore.
- • Se è stato selezionato un testo, toccare la scheda per visualizzare l'icona **INCOLLA** che permette di incollare il testo precedentemente copiato.

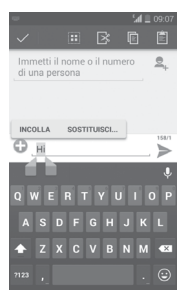

## 3 Chiamata, Chiamate e Persone

## **3.1 Chiamata**

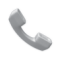

## **3.1.1 Esecuzione di una chiamata**

È possibile avviare una chiamata in modo semplice utilizzando il menu **Telefono**. Toccare la scheda Applicazioni nella schermata Home e selezionare **Telefono**.

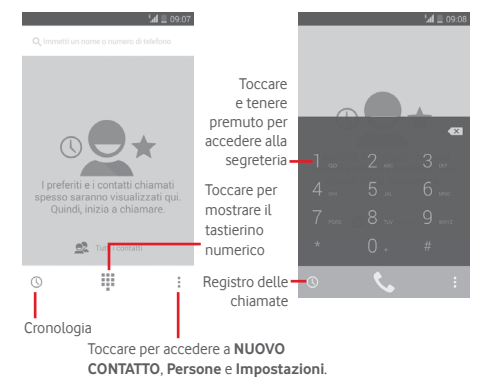

Digitare il numero desiderato direttamente sulla tastiera oppure selezionare un contatto in **Persone** o **Registro chiamate** toccando le schede, quindi toccare e per effettuare la chiamata.

Il numero digitato può essere salvato in **Persone** toccando il tasto e selezionando **Aggiungi a contatti**.

In caso di errore, è possibile cancellare i caratteri errati toccando  $\sqrt{\times}$ .

Per terminare una chiamata, toccare

#### **Chiamate internazionali**

Per digitare una chiamata internazionale, toccare e tenere premuto per immettere "+", quindi immettere il prefisso internazionale seguito dal numero telefonico completo, infine toccare  $\mathbf{t}_n$ .

#### **Chiamate di emergenza**

Se il telefono dispone della copertura di rete, digitare il numero di emergenza e toccare **t** per effettuare la chiamata di emergenza. Questa operazione è possibile anche in assenza di scheda SIM e senza digitare il codice PIN.

#### **3.1.2 Rispondere o rifiutare una chiamata**

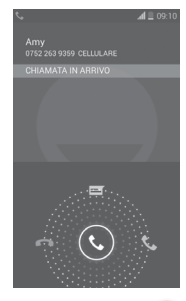

Quando si riceve una chiamata, toccare  $\mathbb{C}$ 

- • Fare scorre l'icona verso destra per rispondere alla chiamata;
- • Fare scorre l'icona verso sinistra per rifiutare la chiamata;
- • Fare scorrere l'icona verso l'alto per rifiutare la chiamata e inviare contemporaneamente un messaggio preimpostato.

Per disattivare la suoneria delle chiamate in arrivo, premere direttamente il tasto **Aumento/riduzione del volume**.

## **3.1.3 Chiamare la segreteria**

La messaggeria vocale è fornita dalla rete affinché nessuna chiamata venga perduta. Funziona come una segreteria telefonica consultabile in qualsiasi momento.

Per accedere alla segreteria telefonica, toccare e tenere premuto sulla scheda **Telefono**.

Per impostare il numero di segreteria telefonica, toccare il tasto  $\Box$ , quindi toccare **Impostazioni > Chiamata vocale > Segreteria.**

Se si riceve un messaggio vocale. l'icona della segreteria OO viene visualizzata nella barra di stato. Aprire il pannello Notifiche, toccare **Nuovo msg vocale**.

#### **3.1.4 Durante una chiamata**

Per regolare il volume durante una chiamata, premere il tasto di **aumento/riduzione del volume**.

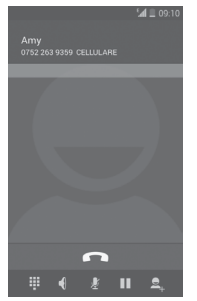

- Toccare per mettere in attesa la chiamata corrente. Toccare di nuovo questa icona per riprendere la chiamata.
- 罬

ш

Toccare per visualizzare il tastierino numerico Dialpad.

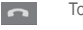

Toccare per terminare la chiamata in corso.

Toccare per disattivare il microfono durante la chiamata in corso. Toccare nuovamente l'icona per riattivare il microfono durante la chiamata.

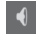

Toccare per attivare l'audio durante la chiamata in corso. Toccare nuovamente l'icona per disattivare l'audio.

Toccare per aggiungere una chiamata.

Toccare  $\Box$  e selezionare **Avvia registrazione** per registrare.

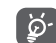

Per evitare pressioni accidentali sul touchscreen durante la chiamata, lo schermo viene bloccato automaticamente quando l'utente avvicina il telefono all'orecchio e viene sbloccato non appena il telefono si allontana da tale posizione.

## **3.1.5 Gestione di chiamate multiple**

Questo dispositivo permette la gestione contemporanea di più chiamate.

#### **Conferenza (1)**

È possibile impostare un'audioconferenza.

- • Chiamare il primo partecipante.
- • Digitare il numero di telefono della persona da aggiungere alla conferenza e toccare **. Si possono anche aggiungere** partecipanti da **Rubrica** o **Chiamate**.
- Toccare l'icona  $\| \mathbf{t} \|$  per iniziare un'audioconferenza.
- $\bullet$  Nel corso di un'audioconferenza, toccare  $\epsilon Q$ a per escludere un partecipante o parlarci in privato. Toccare per escludere il partecipante dall'audioconferenza, toccare **eta** per parlarci in privato e tenere gli altri partecipanti in attesa.
- Toccare **per terminare l'audioconferenza e scollegare tutti** i partecipanti.

#### **3.1.6 Impostazioni chiamate**

Toccare il tasto **□** e selezionare **Impostazioni** dalla schermata Telefono per visualizzare le seguenti opzioni:

#### **Chiamata vocale**

#### **• Segreteria**

- Servizio Consente di aprire una finestra di dialogo in cui è possibile selezionare il servizio di segreteria del proprio gestore o un altro servizio.
- **Impostazioni segreteria** Se si utilizza il servizio di segreteria del proprio gestore, consente di aprire una finestra di dialogo in cui è possibile inserire il numero di telefono da utilizzare per ascoltare e gestire i messaggi in segreteria. È possibile inserire una virgola (,) per inserire una pausa nel numero, ad esempio per aggiungere una password dopo il numero di telefono.

#### **• Deviazione chiamate**

Toccare per configurare la modalità di inoltro delle chiamate sempre, quando il telefono è occupato, irraggiungibile o in caso di mancata risposta.

#### **• Blocco chiamata**

Si può attivare o disattivare il blocco delle chiamate in uscita e in entrata. Le varie opzioni sono:

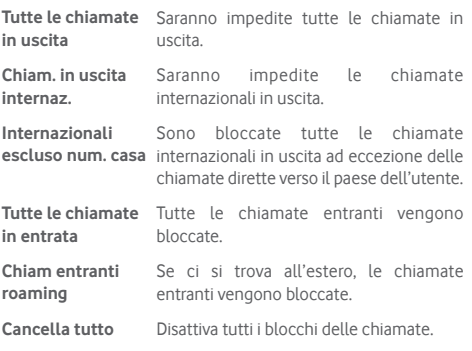

**Modifica password**  Consente di modificare la password **di blocco** di blocco originale per l'attivazione del blocco delle chiamate.

#### • **Impostazioni aggiuntive**

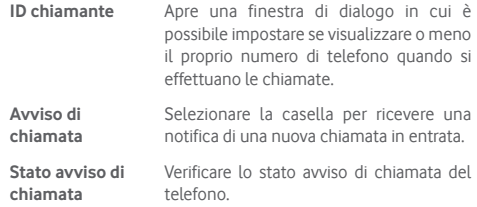

#### <span id="page-15-0"></span>**Altre impostazioni**

#### • **Numeri selezione fissa**

Numeri selezione fissa (FDN) è una modalità di servizio SIM che limita le chiamate in uscita a una serie determinata di numeri telefonici. Tali numeri vengono aggiunti all'elenco FDN. L'applicazione più comune di FDN è quella dei genitori che desiderano limitare i numeri telefonici accessibili dai bambini.

Per motivi di sicurezza, per attivare i numeri FDN viene richiesto di immettere un PIN2 per la SIM, acquisibile in genere dal fornitore di servizi o dal produttore della SIM.

#### • **Promemoria durata**

Selezionare la casella di controllo per attivare il promemoria durata al cinquantesimo secondo di ogni minuto durante una chiamata.

#### • **Risposte rapide**

Toccare per modificare le risposte rapide che saranno usate quando si rifiuta una chiamata con messaggi.

#### • **Assistenza composizione numeri internazionali**

Selezionare la casella per attivare l'opzione.

## **3.2 Visualizzazione della cronologia delle chiamate**

È possibile accedere alla propria cronologia delle chiamate toccando  $\Omega$  nella schermata Telefono per visualizzare la cronologia delle chiamate suddivise nelle categorie Chiamate in arrivo, Chiamate in uscita e Chiamate senza risposta.

Toccare un contatto o numero per visualizzare le relative informazioni o ulteriori operazioni.

È possibile visualizzare informazioni dettagliate su una chiamata, avviare una nuova chiamata o inviare messaggi a un numero o contatto o aggiungere un numero a **Persone** (disponibile solo per i numeri telefonici non salvati), ecc.

Toccare la foto  $\Omega$  per aprire il pannello Contatto rapido.

## **3.3 Persone**

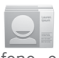

È possibile visualizzare e creare contatti sul telefono e sincronizzarli con i propri contatti di Gmail o con altre applicazioni sul Web o sul telefono.

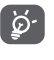

Quando si utilizza l'applicazione Persone per la prima volta, viene richiesto di aggiungere nuovi contatti; importare i contatti dalla scheda SIM oppure sincronizzarli dagli account di altre applicazioni.

### **3.3.1 Visualizzare i contatti**

Per accedere all'applicazione **Persone**, toccare la scheda Applicazione nella schermata Home, quindi selezionare **Persone**.

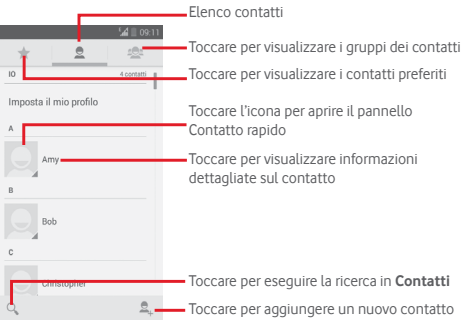

Toccare il tasto  $\Box$  per visualizzare il menu delle opzioni dell'elenco dei contatti.

Sono disponibili le seguenti azioni:

- • **Elimina contatto** Selezione ed eliminazione dei contatti non desiderati.
- • **Contatti da visualizzare** Scegliere i contatti da visualizzare
- • **Importa/Esporta** Importazione o esportazione di contatti tra telefono, scheda SIM e microSD, oppure condivisione di contatti.
- • **Account** Gestione delle impostazioni di sincronizzazione per diversi account.
- • **Impostazioni** Accesso alle impostazioni di visualizzazione dei contatti.
- $\bullet$  Condividi contatti Condivisione dei contatti con altri mediante **visibili** l'invio di vCard tramite Bluetooth, Email, SMS e così via.
- • **Visualiz capacità**  Visualizzazione della capacità di memoria **scheda SIM** della rubrica e della quota già in uso.

#### **3.3.2 Gestione gruppi contatti**

Il gruppo di contatti aiuta a migliorare l'organizzazione dei contatti. È possibile aggiungere, rimuovere e visualizzare gruppi nella schermata **Gruppi contatti**.

Toccare l'icona per visualizzare gruppi locali. Per creare un nuovo gruppo, toccare l'icona et digitare il nuovo nome e toccare **FINE** per confermare. Se sono stati aggiunti account al telefono, toccare l'icona de i gruppi negli account.

#### **3.3.3 Aggiungere un contatto**

Toccare la scheda Applicazione nella schermata Home, selezionare **Persone**, quindi toccare l'icona **e** nell'elenco dei contatti per creare un nuovo contatto.

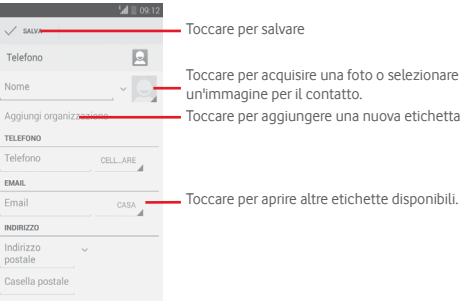

Se si desidera aggiungere altre informazioni, toccare **Aggiungi un altro campo** per aggiungere una nuova categoria.

Al termine dell'operazione, toccare **FINE** per salvare Per uscire senza salvare, toccare il tasto  $\Box$ , quindi **Elimina**.

#### **Aggiungere/Rimuovere dai preferiti**

Per aggiungere un contatto ai preferiti, toccare un contatto per visualizzarne i dettagli, quindi toccare per aggiungerlo ai preferiti.

Per rimuovere un contatto dai preferiti, toccare nella schermata dei dettagli del contatto.

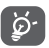

 È possibile aggiungere ai preferiti solo contatti telefonici e di account.

## **3.3.4 Modificare i contatti**

Per modificare le informazioni sui contatti, toccare il tasto nella schermata dei dettagli, quindi **Modifica.** Al termine dell'operazione, toccare **FINE**.

#### **Modificare il numero telefonico predefinito di un contatto**

Sotto il nome di un contatto è presente un numero di telefono predefinito, quello prioritario utilizzato quando si avvia una chiamata o si invia un messaggio di testo.

Per modificare il numero telefonico predefinito, toccare e tenere premuto il numero da impostare come predefinito nella schermata dei dettagli del contatto, quindi selezionare **Imposta come predefinito**. Dopo il numero compare .

Questa scelta è disponibile solo se il contatto ha più di un numero.

#### **Eliminare un contatto**

Per eliminare un contatto, toccare il tasto □ e toccare **Elimina** nella schermata (dettagli) del contatto.

Nella schermata di elenco dei contatti, toccare il tasto  $\Box$ , quindi **Elimina contatto**, selezionare uno o più contatti da rimuovere e toccare **OK** per confermare. Toccare **Seleziona tutto**, quindi **OK** per eliminare tutti i contatti; toccare **ANNULLA** per uscire.

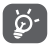

 Il contatto verrà eliminato anche dalle altre applicazioni presenti sul telefono o nel Web alla successiva sincronizzazione del telefono.

## **3.3.5 Comunicazione con i contatti**

Dalla schermata dei dettagli dei contatti, è possibile chiamare un contatto oppure inviargli un messaggio.

Per effettuare una chiamata, toccare il numero telefonico.

Per inviare un messaggio, toccare l'icona  $\equiv$  a destra del numero.

#### **Uso di Contatto rapido per Android**

Toccare l'immagine di un contatto per aprire Contatto rapido per Android, quindi toccare il numero o l'icona **relativa al metodo** con cui stabilire la comunicazione.

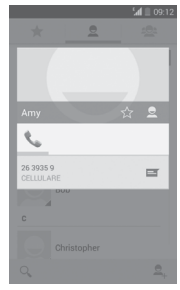

Le icone disponibili nel pannello Contatto rapido dipendono dalle informazioni possedute sul contatto, nonché dalle applicazioni e dagli account presenti sul telefono.

### **3.3.6 Importazione, esportazione e condivisione di contatti**

Nella schermata Rubrica, toccare il tasto  $\Box$  per aprire il menudelle opzioni, toccare **Importa/Esporta**, quindi selezionare per importare/esportare i contatti da/a scheda SIM, telefono, scheda microSD, memoria telefono, account, ecc.

Per importare/esportare un singolo contatto dalla/sulla scheda SIM, selezionare un account e la scheda SIM di destinazione, selezionare il contatto che si desidera importare/esportare e toccare **OK** per confermare.

Per importare/esportare tutti i contatti dalla/sulla scheda SIM, selezionare un account e la scheda SIM di destinazione, toccare **Seleziona tutto** e toccare **OK** per confermare.

È possibile condividere un solo contatto o più contatti con altre persone inviando loro la vCard del contatto tramite Bluetooth, Gmail, ecc.

Toccare il contatto da condividere, toccare il tasto **□** e **Condividi** nella schermata dei dettagli del contatto, quindi selezionare l'applicazione con cui eseguire l'operazione.

## **3.3.7 Visualizzazione dei contatti**

Per ogni singolo account, è possibile configurare i gruppi dei contatti da visualizzare nell'elenco di Persone. Toccare il  $\Box$  tasto, quindi **Contatti da visualizzare** nella schermata di elenco dei contatti, quindi selezionare i contatti da visualizzare.

Toccare il tasto **□** e quindi **Impostazioni**, è possibile scegliere **Ordina elenco per** Nome o Cognome, nonché **Visualizza nomi contatti** come Nome prima o Cognome prima.

## **3.3.8 Unire/Ignorare i contatti**

Per evitare la presenza di duplicati, è possibile aggiungere nuove informazioni ai contatti esistenti con un'unica azione.

Toccare il contatto a cui si desidera aggiungere informazioni, toccare il tasto  $\Box$  e quindi **Modifica**, quindi il tasto  $\Box$  nella schermata di modifica e infine toccare **Unisci**.

Viene richiesto di selezionare il contatto le cui informazioni si desiderano aggiungere al primo. Le informazioni del secondo contatto vengono aggiunte al primo. Il secondo contatto non viene più visualizzato nell'elenco dei contatti.

Per separare le informazioni sul contatto, toccare il contatto del quale si desidera separare le informazioni, toccare il tasto  $\Box$  e quindi **Modifica**, successivamente toccare il tasto  $\Box$  nella schermata di modifica e toccare **Separa**, infine toccare **OK** per confermare.

## **3.3.9 Sincronizzazione di contatti in più account**

È possibile sincronizzare contatti, dati o altre informazioni da più account, a seconda delle applicazioni installate nel telefono.

Per aggiungere un account, toccare  $\circledR$  sulla barra Impostazioni rapide per accedere a **Impostazioni**, quindi toccare **Aggiungi account**.

Viene richiesto di selezionare il tipo di account da aggiungere (Google, Facebook e così via).

Come per altre configurazioni analoghe, occorre immettere informazioni dettagliate, quali nome utente, password, e così via.

È possibile rimuovere un account dal telefono assieme alle informazioni ad esso associate. Aprire la schermata **Impostazioni**, toccare l'account da eliminare, toccare il tasto **□ e Rimuovi account**, quindi confermare.

#### **Sincronizzazione**

È possibile sincronizzare un account nella schermata **Account**  , toccare un account nell'elenco, quindi toccare il tasto  $\Box$  e selezionare **Sincronizza ora**.

## <span id="page-19-0"></span>**Messaggi e Email**

## **4.1 Messaggi**

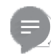

Con il telefono, è possibile creare, modificare e ricevere messaggi SMS e MMS.

Toccare la scheda Applicazioni nella schermata Home e selezionare **Messaggi**.

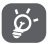

 Tutti i messaggi ricevuti o inviati possono essere salvati nella memoria del telefono o nella scheda SIM. Per visualizzare gli SMS memorizzati nella scheda SIM, toccare il tasto  $\Box$  nella schermata Massaggi, quindi toccare **Impostazioni > Messaggi di testo (SMS) > Gestione messaggi della SIM**.

### **4.1.1 Creazione di un nuovo messaggio**

Nella schermata di elenco dei messaggi, toccare l'icona del nuovo messaggio  $\Box$ , per scrivere nuovi messaggi di testo/ multimediali.

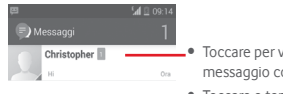

- Toccare per visualizzare il thread di messaggio completo
- • Toccare e tenere premuti i thread di messaggio per eliminare i messaggi

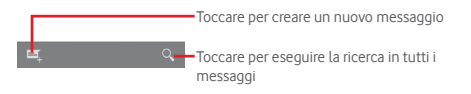

#### **Invio di un messaggio SMS**

Immettere il numero di cellulare del destinatario nella barra **Immetti il nome o il numero di una persona** e toccare per aggiungere destinatari, quindi toccare la barra **Scrivi messaggio di testo** per immettere il testo del messaggio. Una volta completata l'operazione, toccare > per inviare il messaggio di testo.

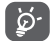

Un messaggio SMS di oltre 160 caratteri viene inviato come una serie di messaggi. Anche specifiche lettere (con accenti, ad esempio) aumentano le dimensioni dei messaggi SMS, che potrebbero essere inviati come serie di messaggi.

#### **Invio di un messaggio MMS**

L'applicazione MMS consente di inviare video, immagini, foto, animazioni, diapositive e audio ad altri telefoni compatibili e a indirizzi e-mail.

Un messaggio SMS viene convertito automaticamente in un messaggio MMS se si allegano file multimediali (immagine, video, audio, diapositive ecc.) o se si aggiungono Oggetti o indirizzi e-mail.

Per inviare un messaggio multimediale, immettere il numero del destinatario nella barra **Immetti il nome o il numero di una persona**, toccare la barra **Scrivi messaggio di testo** per inserire il testo del messaggio. Toccare il tasto  $\Box$  per aprire il menu delle opzioni, quindi **Aggiungi oggetto** per inserire un oggetto; toccare per allegare foto, video, audio e così via.

Una volta completata l'operazione, toccare was per inviare il messaggio multimediale

#### **Opzioni di Allega:**

- • **Immagini** Accedere a Galleria o Gestione file per selezionare l'immagine da inviare in allegato.
- • **Scatta foto** Accedere a Fotocamera per scattare una nuova foto da allegare.
- • **Video** Accedere a Galleria o Gestione file per selezionare il video da inviare in allegato.
- • **Registra video** Accedere a Videocamera per registrare un nuovo video da allegare.
- • **Registra audio** Accedere al registratore audio per effettuare una nuova registrazione.
- • **Audio** Accedere ai file musicali da **Suoneria** o **Audio**.
- • **Presentazione** Accedere alla schermata Modifica presentazione, toccare **Aggiungi diapositiva** per creare una nuova diapositiva, toccare la diapositiva esistente per modificarla (vedere l'immagine che segue). Toccare  $\Box$  per visualizzare altre opzioni, come l'impostazione dell'intervallo tra le diapositive, l'aggiunta di musica e così via.
- • **Contatto** Accedere a **Persone** Persone per selezionare uno o più contatti da allegare.
- • **Calendario** Accedere a **Calendario** per selezionare uno o più eventi da allegare.

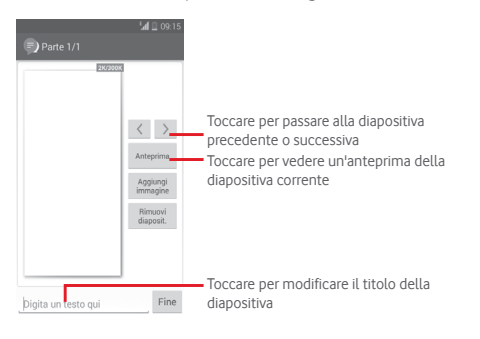

### **4.1.2 Gestire i messaggi**

Alla ricezione di un nuovo messaggio, in segno di notifica viene visualizzata l'icona **el sulla barra di stato. Trascinare la barra** di stato verso il basso per aprire il pannello Notifiche, toccare il nuovo messaggio per aprirlo e leggerlo. È inoltre possibile accedere a **Messaggi** e toccare il nuovo messaggio per aprirlo.

I messaggi vengono visualizzati secondo l'ordine della conversazione.

Per rispondere a un messaggio, toccare il messaggio corrente per accedere alla schermata di composizione, inserire il testo, quindi toccare  $\geq$ .

Toccare e tenere premuto un messaggio nella schermata dei dettagli dei messaggi per visualizzare le seguenti opzioni:

- • **Copia** Questa opzione è disponibile solo per gli SMS. Toccare per copiare il contenuto del messaggio corrente e incollarlo nella barra **Scrivi messaggio di testo** del nuovo messaggio da comporre.
- • **Inoltra** Toccare per inoltrare il messaggio a un altro destinatario.
- • **Elimina messaggio** Eliminare il messaggio corrente.
- • **Blocco/Sblocco di messaggi** per bloccare/sbloccare un messaggio
- • **Dettagli messaggio** Toccare per visualizzare i dettagli del messaggio.
- • **Seleziona testo** Toccare per selezionare il testo nella barra **Digita un testo qui** come nuovo messaggio.
- • **Salva**  messaggio nella messaggio e un SMS. Toccare per salvare il **scheda SIM** Questa opzione compare quando il messaggio nella scheda SIM.

#### **4.1.3 Regolare le impostazioni del messaggio**

Nella schermata di elenco dei messaggi, toccare il tasto  $\Box$  e selezionare **Impostazioni**.

#### **SMS attivata**

Toccare per modificare l'applicazione predefinita per gli SMS. **Messaggi di testo (SMS)**

- • **Rapporti consegna** Contrassegnare per ricevere rapporti di consegna per i messaggi di testo inviati.
- • **Gestione messaggi SIM** Toccare per visualizzare o gestire i messaggi memorizzati nella scheda SIM.
- • **Modifica modello** Toccare per aggiungere o modificare modelli di messaggio.
- • **Centro servizi SMS** Toccare per visualizzare o modificare il proprio centro servizi SMS.
- • **Periodo di validità** Toccare per selezionare il periodo di validità dei messaggi SMS.
- • **Percorso di archiviazione SMS** Toccare per selezionate il cellulare o la scheda SIM su cui memorizzare i messaggi.
- • **Alfabeto** Toccare per gestire l'alfabeto.

#### **Messaggi multimediali (MMS)**

- • **Messaggi di gruppo** Selezionare la casella per inviare un solo messaggio a più destinatari.
- • **Rapporti consegna** Selezionare per ricevere rapporti di consegna per i messaggi multimediali inviati.
- • **Conferme di lettura** Selezionare per ricevere rapporti sull'avvenuta lettura dei messaggi multimediali inviati.
- • **Invia rapporto**  Selezionare per ricevere rapporti sull'avvenuto invio dei messaggi multimediali.
- • **Recupero automatico**  Selezionare per scaricare automaticamente sul telefono l'intero messaggio MMS (comprensivo di corpo e allegato). Diversamente, sarà scaricata la sola intestazione.
- • **Recupero in roaming** Selezionare per scaricare automaticamente sul telefono l'intero messaggio MMS (comprensivo di corpo e allegato) in roaming. Diversamente, sarà scaricata la sola intestazione per evitare costi aggiuntivi.
- • **Crea MMS** Toccare per impostare la modalità di creazione MMS quando si compone un messaggio.
- • **Dimensioni massime del messaggio** Selezionare per modificare le dimensioni del messaggio, che non devono superare i 300 KB.
- • **Priorità** Impostare la proprietà dei messaggi MMS su **Elevata**, **Normale** o **Bassa**.

**Notifiche**

**di lettura**

• **Notifiche** Selezionare per visualizzare le notifiche dei messaggi nella barra di stato.

- <span id="page-22-0"></span>• **No audio** Selezionare in modo che il telefono non emetta alcun avviso sonoro all'arrivo di un nuovo messaggio.
- • **Seleziona suoneria** Toccare per selezionare la suoneria da attivare quando si ricevono notifiche di nuovi messaggi.

#### **Generale**

- • **Sfondo per chat** Toccare per selezionare lo sfondo per i messaggi
- • **Dimensione caratteri del messaggio** Toccare per selezionare la dimensione dei caratteri del messaggio.
- • **Mostra indirizzo**  Selezionare la casella di controllo per **email** includere l'indirizzo email nei risultati del contato.
- • **Elimina vecchi messaggi** Selezionare per eliminare i messaggi meno recenti quando viene raggiunto il numero massimo di messaggi.
- • **Limite messaggio**  Toccare per impostare il numero di **di testo** messaggi di testo da salvare per ogni conversazione.
- • **Limite mess. multimediale** Toccare per impostare il numero di messaggi multimediali da salvare per ogni conversazione.
- • **Abilita suoneria CB** Selezionare/deselezionare la casella di controllo per attivare/disattivare la suoneria Cell Broadcast.
- • **Selezionare suoneria CB** Toccare per selezionare una suoneria per Cell Broadcast.
- • **Cell Broadcast** Toccare per attivare o disattivare il servizio Cell Broadcast o per selezionare la lingua e il canale per il servizio.
- • **Attiva WAP PUSH** Selezionare/deselezionare la casella di controllo per consentire o bloccare i messaggi WAP PUSH.

## **4.2 Gmail/Email**

Durante la configurazione iniziale del telefono, è possibile selezionare un account Gmail esistente o crearne uno nuovo.

#### **4.2.1 Gmail**

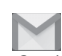

Quale servizio di posta elettronica basato su Google, Gmail viene configurato durante l'impostazione iniziale del telefono. È possibile sincronizzare automaticamente l'applicazione Gmail sul telefono con l'account Gmail sul Web. A differenza di altri account email, ogni messaggio e le relative risposte sono raggruppati nella casella dei messaggi in arrivo sotto forma di un'unica conversazione: tutti i messaggi sono organizzati in base a etichette, invece che a cartelle.

#### **Per accedere a Gmail**

Dalla schermata Home, toccare la scheda Applicazione per accedere all'elenco delle applicazioni, quindi toccare **Gmail**.

Gmail visualizza messaggi e conversazioni da un unico account alla volta, se si possiede più di un account, se ne può aggiungere un altro toccando il tasto e selezionando **Impostazioni** dalla schermata Posta in arrivo, quindi toccando **AGGIUNGI ACCOUNT**. Terminata l'operazione, per cambiare account toccarne il nome nella schermata Posta in arrivo, quindi selezionare l'account che si desidera visualizzare.

#### **Per creare e inviare messaggi**

- 1 Toccare in nella schermata Posta in arrivo.
- 2 Inserire gli indirizzi email dei destinatari nel campo **A**.
- 3 Se necessario, toccare il tasto e toccare **AggiungiCc/Ccn** per aggiungere una copia o una copia nascosta al messaggio.
- 4 Inserire l'oggetto e il contenuto del messaggio.
- 5 Toccare il tasto e selezionare **Allega file** per aggiungere un allegato.
- 6 Infine, toccare l'icona per inviare.
- 7 Se non si è pronti a inviare il messaggio, toccare il tasto  $\Box$ , quindi **Salva bozza** oppure toccare il tasto **Indietro** per salvare una copia. Per visualizzare la bozza, toccare il nome del proprio account per visualizzare tutte le etichette, quindi selezionare **Bozze**.

Se non si desidera né inviare, né salvare il messaggio, toccare il tasto **□** e quindi **Ignora**.

Per aggiungere una firma ai messaggi, toccare il tasto  $\Box$  e **Impostazioni** nella schermata Posta in arrivo, selezionare un account, quindi toccare **Firma**.

### **Per ricevere e leggere i messaggi**

L'arrivo di un nuovo messaggio è notificato da una suoneria o una vibrazione e dalla visualizzazione dell'icona  $\blacksquare$  sulla barra di stato.

Toccare e trascinare verso il basso la barra di stato per visualizzare il Pannello notifiche, quindi toccare il nuovo messaggio per visualizzarlo. Oppure accedere all'etichetta Posta in arrivo di Gmail e toccare il nuovo messaggio per leggerlo.

È possibile eseguire la ricerca di un messaggio per mittente, destinatario, oggetto, ecc.

- Toccare l'icona Q, nella schermata Posta in arrivo.
- • Immettere la parola chiave da cercare nell'apposita casella, quindi toccare Q nella tastiera software.

#### **Per rispondere a un messaggio o inoltrarlo**

- • **Rispondi** Quando si visualizza un messaggio email, toccare  $\leftarrow$  per rispondere al mittente.
- $\bullet$  **Rispondi a tutti** Toccare **e** e selezionare **Rispondi a tutti** per inviare un messaggio a tutte le persone in un loop di posta.
- **Inoltra** Toccare **e** e selezionare **Inoltra** per inoltrare il messaggio ricevuto ad altre persone.

### <span id="page-24-0"></span>**4.2.2 Email**

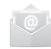

Oltre all'account Gmail, è possibile impostare nel telefono account email esterni.

Toccare la scheda Applicazione nella schermata Home e selezionare **Email**.

Una procedura guidata assiste l'utente nella configurazione dell'account email.

- 1 Immettere l'indirizzo email e la password dell'account da configurare.
- 2 Toccare **Avanti**. Se l'account immesso non è supportato dal fornitore di servizi per il telefono, viene richiesto di accedere alla schermata delle impostazioni dell'account email per l'impostazione manuale. È anche possibile toccare **Config. manual** per indicare le impostazioni in entrata e in uscita per l'account e-mail che si sta configurando.
- 3 Immettere il nome dell'account e il nome da visualizzare nei messaggi in uscita.
- 4 Per aggiungere un altro account email, toccare il tasto  $\Box$  e **Impostazioni**. Toccare **AGGIUNGI ACCOUNT** a destra del titolo per creare un nuovo account.

#### **Per creare e inviare messaggi**

- 1 Toccare l'icona  $\blacksquare$ , nella schermata Posta in arrivo.
- 2 Inserire gli indirizzi email dei destinatari nel campo **A**.
- 3 Se necessario, toccare il tasto □, quindi **Aggiungi Cc/Ccn** per inviare una copia o una copia nascosta del messaggio ad altri destinatari.
- 4 Inserire l'oggetto e il contenuto del messaggio.
- 5 Toccare il tasto e selezionare **Allega file** per aggiungere un allegato.
- 6 Infine, toccare per inviare.
- 47 and 48 7 Se non si è pronti a inviare il messaggio, toccare il tasto  $\Box$  e **Salva bozza** o toccare il tasto **Indietro** per salvare una copia.

## 5 Calendario, Sveglia e Calcolatrice

## **5.1 Calendario**

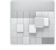

Utilizzare Calendario per la gestione di incontri importanti appuntamenti ecc.

Per accedere a questa funzione, toccare la scheda Applicazione nella schermata Home, quindi toccare **Calendario**.

## **5.1.1 Più modalità di visualizzazione**

È possibile visualizzare il calendario nelle modalità giornaliera, settimanale, mensile o agenda.

Per modificare la visualizzazione del calendario, toccare il titolo con la data per aprire un menu a discesa con le relative opzioni. Toccare l'icona (2) per tornare alla visualizzazione odierna.

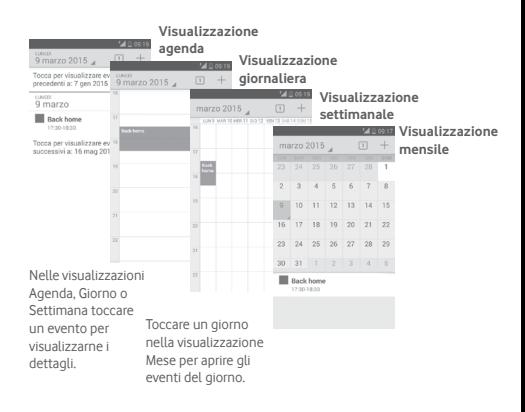

#### <span id="page-25-0"></span>**5.1.2 Per creare un nuovo evento**

È possibile aggiungere nuovi eventi da una qualunque visualizzazione del calendario.

- Toccare l'icona + per accedere alla schermata di modifica del nuovo evento.
- • Compilare le informazioni richieste per l'evento. Se si tratta di un evento che dura tutto il giorno, selezionare **Tutto il giorno**.
- • Al termine dell'operazione, toccare **FINE** in alto sullo schermo.

Per creare rapidamente un evento dalla schermata di visualizzazione Giorno o Settimana, toccare e tenere premuto un punto vuoto o un evento per aprire il menu Opzioni, quindi toccare **Nuovo evento** per accedere alla schermata dei dettagli corrispondente all'ora selezionata in precedenza. In alternativa, è possibile tenere premuto un punto vuoto finché non diventa blu, quindi toccare di nuovo per accedere alla schermata di modifica del nuovo evento.

## **5.1.3 Per modificare o eliminare un evento**

Per condividere, eliminare o modificare un evento, toccare l'evento per aprire la schermata dei dettagli, quindi toccare l'icona per condividere l'evento con altre persone tramite Bluetooth, email, messaggi, ecc., toccare l'icona per modificare l'evento e toccare l'icona per eliminarlo.

## **5.1.4 Promemoria dell'evento**

Se per un evento è stato impostato un promemoria, l'icona viene visualizzata nella barra di stato all'avvicinarsi dell'ora dell'evento.

Toccare e trascinare verso il basso la barra di stato per aprire il Pannello delle notifiche, toccare il nome dell'evento per visualizzare l'elenco delle notifiche del Calendario.

Toccare **Ripetizione** per disattivare tutti i promemoria per 5 minuti.

49 50 Toccare il tasto **Indietro** per tenere in sospeso i promemoria nella barra di stato e nel pannello Notifiche.

Opzioni importanti quando si tocca il tasto  $\Box$  nella schermata principale Calendario:

- • **Aggiorna** Per aggiornare il calendario.
- • **Cerca** Per eseguire la ricerca nel calendario.
- • **Calendari da visualizzare** Per mostrare o nascondere i calendari sincronizzati.
- • **Cancella eventi** Per cancellare eventi nel calendario.
- • **Vai a** Selezionare per andare a una data specifica.
- • **Impostazioni** Per definire una serie di impostazioni per il Calendario.

## **5.2 Orologio**

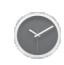

Il cellulare include un orologio integrato.

Per accedere a questa funzione, toccare la scheda Applicazione nella schermata Home, quindi toccare **Orologio**.

Toccare © per aggiungere o impostare un allarme.

## **5.2.1 Per impostare un allarme**

Nella schermata Ora, toccare o per aprire la schermata **Allarmi**, quindi toccare **per aggiungere un nuovo allarme**. Sono visualizzate le seguenti opzioni:

- • **Ora** Toccare i numeri per impostare l'ora per la sveglia.
- • **Etichetta** Toccare per assegnare un nome alla sveglia.
- • **RIPETI** Toccare per selezionare i giorni in cui attivare la sveglia.
- • **PLATINO** Toccare per selezionare una suoneria per la sveglia.
- • **VIBRAZIONE** Selezionare per attivare la vibrazione.

<span id="page-26-0"></span>Toccare e tenere premuta una sveglia esistente e toccare  $\Box$  per eliminare la sveglia selezionata.

#### **5.2.2 Per regolare le impostazioni dell'allarme**

Premere il tasto nella schermata **Allarmi**. In **Impostazioni**  vengono visualizzate le seguenti opzioni:

#### **OROLOGIO**

- • **Stile** Toccare per impostare lo stile **Analogico** o **Digitale**.
- • **Orologio locale automatico** Toccare per impostare l'orologio locale durante i viaggi all'estero.
- • **Fuso orario locale** Toccare per impostare il fuso orario locale.

#### **SVEGLIE**

- • **Allarmi disattivati dopo** Toccare per disattivare gli allarmi dopo un periodo di tempo specificato.
- • **Durata ripetizione** Toccare per selezionare la durata della ripetizione.
- • **Volume allarme** Toccare per impostare il volume degli allarmi.
- • **Pulsanti volume** Toccare per selezionare **Ripetizione**, **Ignora** o **Nessuna azione** come pulsanti del volume.

## **5.3 Calcolatrice**

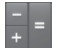

Con l'applicazione Calcolatrice è possibile risolvere molti problemi matematici.

Per accedere a questa funzione, toccare la scheda Applicazione nella schermata Home, quindi **Calcolatrice**.

Sono disponibili due riquadri: Pannello base e Pannello avanzato. Per cambiare riquadro, utilizzare uno dei seguenti metodi:

- • Trascinare la schermata di base verso sinistra per aprire quella avanzata.
- $\bullet$  Oppure, toccare il tasto  $\Box$  nel pannello base per aprire il menu delle opzioni, quindi toccare **Pannello avanzato**.

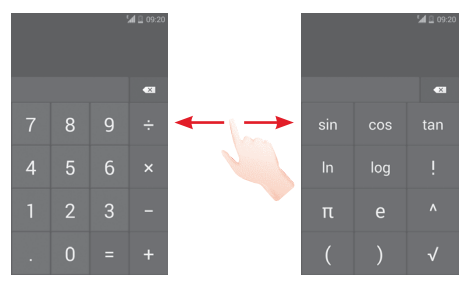

## <span id="page-27-0"></span>6 Connessione

Con il telefono, è possibile connettersi a Internet tramite GPRS/ EDGE/3G o Wi-Fi.

## **6.1 Connessione a Internet**

## **6.1.1 GPRS/EDGE/3G**

Quando si accende il telefono per la prima volta con la scheda SIM inserita, viene configurato automaticamente un servizio di rete mobile: GPRS, EDGE o 3G. Se la connessione di rete non è operativa, è possibile attivarla utilizzando **Dati mobili** in **Impostazioni** > **Utilizzo dati**.

Per verificare la connessione di rete in uso, toccare la scheda Applicazione nella schermata Home, quindi toccare **Impostazioni > Altro... > Reti mobili > Nomi punti di accesso**  o **Operatori di rete**.

#### **Per creare un nuovo punto di accesso**

La seguente procedura consente di aggiungere al telefono una nuova connessione di rete:

- 1 Toccare tot nella barra Impostazioni rapide per accedere a **Impostazioni**.
- 2 Toccare **Altro... > Reti mobili > Nomi punti di accesso**.
- 3 Toccare il tasto e selezionare **Nuovo APN**.
- 4 Immettere le informazioni APN richieste.
- 5 Al termine dell'operazione, toccare il tasto  $\Box$  e **Salva**.

#### **Per attivare/disattivare il roaming dati**

Durante il roaming è possibile decidere di connettersi/ disconnettersi al servizio dati.

- 1 Toccare tot nella barra Impostazioni rapide per accedere a **Impostazioni**.
- 2 Toccare Altro. > Reti mobili
- 3 Selezionare/deselezionare la casella di controllo per attivare o disattivare il trasferimento di dati in roaming.
- 4 Con il roaming dati disattivato, è ancora possibile eseguire lo scambio dati con una connessione Wi-Fi (fare riferimento alla sezione "**6.1.2 Wi-Fi**").

## **6.1.2 Wi-Fi**

È possibile connettersi a Internet quando il telefono si trova nel raggio di una rete wireless. La connessione Wi-Fi può essere utilizzata anche quando nel telefono non è inserita una scheda SIM.

#### **Per attivare la rete Wi-Fi ed eseguire la connessione wireless**

- 1 Toccare tot nella barra Impostazioni rapide per accedere a **Impostazioni**.
- 2 Toccare l'interruttore o accanto a Wi-Fi per attivare/ disattivare il Wi-Fi.
- 3 Toccare **Wi-Fi**, le informazioni dettagliate delle reti Wi-Fi rilevate vengono visualizzate nelle relative sezioni.
- 4 Toccare una rete Wi-Fi con cui stabilire la connessione. Se la rete selezionata è protetta, sarà necessario immettere una password o altre credenziali (contattare al gestore della rete per informazioni). Una volta completata l'operazione, toccare **Connetti.**

#### <span id="page-28-0"></span>**Per ricevere notifiche quando il telefono rileva una nuova rete**

Quando il Wi-Fi e la notifica di rete sono attivati, l'icona Wi-Fi viene visualizzata sulla barra di stato ogni volta che il telefono rileva una rete wireless disponibile. Con le seguenti operazioni si attiva la funzione di notifica quando il Wi-Fi è attivato:

- 1 Toccare tot nella barra Impostazioni rapide per accedere a **Impostazioni**.
- 2 Toccare **Wi-Fi**, quindi il tasto **□** e selezionare **Avanzate**.
- 3 Selezionare o deselezionare la casella di controllo **Notifica rete** per attivare o disattivare la funzione.

#### **Per aggiungere una rete Wi-Fi**

Con la funzione Wi-Fi attivata, è possibile aggiungere nuove reti Wi-Fi.

- 1 Toccare  $\ddot{\text{o}}$  nella barra Impostazioni rapide per accedere a **Impostazioni**.
- 2 Toccare Wi-Fi, quindi toccare  $+$ .
- 3 Immettere il nome della rete e le informazioni di rete richieste.

#### 4 Toccare **Salva**.

Una volta stabilita la connessione, il telefono viene automaticamente connesso ogni volta che si trova nel raggio della rete.

#### **Per eliminare una rete Wi-Fi**

La procedura che segue previene la connessione automatica a reti che non sono più in uso.

- 1 Attivare Wi-Fi, se la funzione non è attivata.
- 2 Nella schermata Wi-Fi, toccare e tenere premuto il nome della rete.
- 3 Toccare **Elimina rete** nella finestra di dialogo che si apre.

## **6.2 Chrome**

La funzione Browser consente di accedere al Web.

Per accedere al Web, toccare la scheda Applicazione nella schermata Home, quindi toccare **Chrome.**

#### **Per visitare una pagina Web**

Toccare la casella dell'URL nella parte superiore della schermata del browser, inserire l'indirizzo della pagina Web, quindi toccare per confermare.

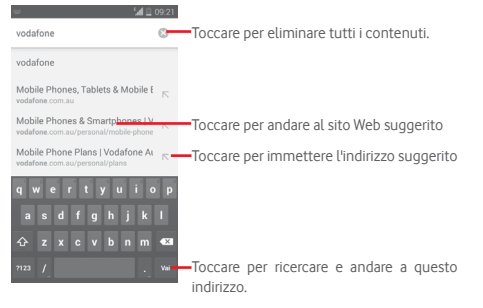

## <span id="page-29-0"></span>**6.3 Connessione a dispositivi Bluetooth**

Bluetooth è una tecnologia per comunicazioni wireless a corto raggio che consente di scambiarsi informazioni o connettersi ad altri dispositivi Bluetooth per diversi scopi.

Per accedere a questa funzione, toccare **10** nella barra Impostazioni rapide per accedere a **Impostazioni**, quindi toccare **Bluetooth**, affinché sullo schermo vengano visualizzati il dispositivo dell'utente e altri disponibili.

#### **Per attivare Bluetooth**

- 1 Toccare  $\ddot{\circ}$  nella barra Impostazioni rapide per accedere a **Impostazioni**.
- 2 Toccare **O per attivare/ disattivare questa funzione.**

Per rendere più riconoscibile il proprio telefono, è possibile cambiare il nome visibile agli altri.

- 1 Toccare  $\ddot{\circ}$  nella barra Impostazioni rapide per accedere a **Impostazioni**.
- 2 Toccare **Bluetooth**.
- 3 Toccare il tasto e selezionare **Rinomina telefono**.

4 Inserire un nome, quindi toccare **Rinomina** per confermare.

#### **Per rendere visibile un dispositivo**

- 1 Toccare tot nella barra Impostazioni rapide per accedere a **Impostazioni**.
- 2 Toccare **Bluetooth**.
- 3 Toccare il dispositivo in questione per renderlo visibile o invisibile.
- 4 Toccare il tasto e selezionare **Timeout visibilità** per selezionare la durata della visibilità.

#### **Per accoppiare/connettere il telefono con un dispositivo Bluetooth**

È necessario attivare Bluetooth e accoppiare il telefono con un altro dispositivo prima che sia possibile scambiare dati con lo stesso.

- 1 Toccare tot nella barra Impostazioni rapide per accedere a **Impostazioni**.
- 2 Toccare **Bluetooth**.
- 3 Toccare **CERCA DISPOSITIVI**.
- 4 Toccare nell'elenco il dispositivo Bluetooth con cui si desidera accoppiare il telefono.
- 5 Nella finestra di dialogo che si apre, toccare **Accoppia** per confermare.
- 6 Se l'operazione riesce, il telefono si connette al dispositivo.

#### **Per disconnettere/disaccoppiare un dispositivo Bluetooth**

1 Toccare il nome del dispositivo che si desidera disaccoppiare.

2 Toccare **Disaccoppia** per confermare.

## **6.4 Collegamento USB a un computer**

Utilizzando il cavo USB, è possibile effettuare il trasferimento di file multimediali e di altri file tra il telefono e il computer.

#### **Per collegare/scollegare il telefono a un computer:**

Utilizzare il cavo USB fornito con il telefono per collegare il telefono a una porta USB del computer. Si riceverà una notifica di conferma per il collegamento USB effettuato.

Per modificare il tipo di connessione USB, aprire il Pannello notifiche e toccare  $\Psi$ .

#### <span id="page-30-0"></span>**Per individuare i dati trasferiti o scaricati nella memoria interna:**

1 Nella schermata Home, toccare la scheda Applicazione per accedere all'elenco delle applicazioni.

#### 2 Toccare **File Manager**.

Tutti i dati scaricati sono memorizzati in **File Manager**, dove è possibile visualizzare i file multimediali (video, foto, musica e altro), rinominare i file, installare applicazioni sul telefono e così via.

#### **Per formattare una scheda microSD**

- 1 Toccare  $\circled{1}$  nella barra Impostazioni rapide per accedere a **Impostazioni**.
- 2 Toccare **Risorsa di archiviazione**.
- 3 Toccare **Formatta scheda SD**, viene visualizzato un messaggio a comparsa che avvisa che formattando la scheda microSD tutto il suo contenuto verrà cancellato.
- 4 Toccare Format SD card per confermare.

## **6.5 Condivisione della connessione dati mobile del telefono**

È possibile condividere la connessione dati mobile del telefono con un singolo computer tramite un cavo USB (tethering USB) oppure con un massimo di otto dispositivi contemporaneamente trasformando il telefono in un hotspot Wi-Fi portatile oppure via Bluetooth.

#### **Per attivare il tethering USB o l'hotspot Wi-Fi portatile**

- 1 Toccare  $\ddot{\circ}$  nella barra Impostazioni rapide per accedere a **Impostazioni**.
- 2 Toccare **Altro... > Tethering e hotspot portatile**.
- 3 Selezionare la casella **Tethering USB** o attivare **Hotspot Wi-Fi**  per attivare questa funzione.

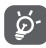

La condivisione dei dati potrebbe comportare dei costi aggiuntivi da parte del proprio operatore di rete. Possono essere previsti dei costi aggiuntivi anche nelle aree in cui il servizio è fornito in roaming.

#### **Per condividere la connessione dati del telefono tramite USB**

Utilizzare il cavo USB fornito con il telefono per collegare il telefono a una porta USB del computer.

- 1 Trascinare verso il basso il Pannello notifiche e toccare  $\Box$ . quindi l'icona Impostazioni per accedere a **Impostazioni**.
- 2 Toccare **Altro... > Tethering e hotspot portatile**.
- 3 Selezionare/deselezionare la casella **Tethering USB** per attivare/disattivare questa funzione.

#### **Per condividere la connessione dati del telefono come hotspot Wi-Fi mobile**

- 1 Trascinare verso il basso il Pannello notifiche e toccare **PH** quindi l'icona Impostazioni per accedere a **Impostazioni**.
- 2 Toccare **Altro... > Tethering e hotspot portatile**.
- 3 Toccare l'interruttore **o la canto a Hotspot Wi-Fi** per attivare/disattivare questa funzione.

#### **Per condividere la connessione dati del telefono tramite Bluetooth**

- 1 Trascinare verso il basso il Pannello notifiche e toccare  $\blacksquare$ . quindi l'icona Impostazioni per accedere a **Impostazioni**.
- 2 Toccare **Altro... > Tethering e hotspot portatile**.
- 3 Selezionare/deselezionare la casella di controllo di **Tethering Bluetooth** per attivare/disattivare questa funzione.

#### <span id="page-31-0"></span>**Per rinominare o proteggere l'hotspot portatile**

È possibile modificare il nome della rete Wi-Fi del telefono (SSID) e proteggere tale rete Wi-Fi.

- 1 Trascinare verso il basso il Pannello notifiche e toccare  $\Box$ quindi l'icona Impostazioni per accedere a **Impostazioni**.
- 2 Toccare **Altro... > Tethering e hotspot portatile > Hotspot Wi-Fi**.
- 3 Toccare **Configurazione hotspot Wi-Fi** per modificare l'opzione SSID rete o impostare la protezione della rete.

4 Toccare **Salva**.

## **6.6 Connessione a reti private virtuali**

Le reti VPN (Virtual Private Network) consentono di connettersi alle risorse all'interno di una rete locale protetta a partire da un punto esterno a tale rete. Le reti VPN sono comunemente implementate da aziende, scuole e altre istituzioni in modo che gli utenti possano accedere alle risorse della rete locale quando non sono interne alla rete o quando sono collegati a una rete wireless.

#### **Per aggiungere una rete VPN**

- 1 Toccare  $\circled{1}$  nella barra Impostazioni rapide per accedere a **Impostazioni**.
- 2 Toccare **Altro... > Impostazioni VPN**, quindi toccare  $+$ .
- 3 Nella schermata che si apre, seguire le istruzioni del proprio amministratore di rete per configurare ogni componente delle impostazioni VPN.

#### 4 Toccare **Salva**.

La rete VPN viene aggiunta all'elenco nella schermata delle impostazioni VPN.

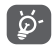

 Prima di aggiungere una rete VPN, impostare una sequenza di blocco schermo, codice PIN o password per il telefono.

#### **Per connettersi a/disconnettersi da una rete VPN**

Per connettersi a una rete VPN:

- 1 Toccare  $\circled{2}$  nella barra Impostazioni rapide per accedere a **Impostazioni**.
- 2 Toccare **Altro... > Impostazioni VPN**.
- 3 Le reti VPN aggiunte vengono elencate nella schermata; toccare la rete VPN a cui si desidera connettersi.
- 4 Nella finestra di dialogo che si apre, inserire le credenziali richieste e toccare **Connetti**.

Per disconnettersi:

• Aprire il pannello Notifiche e toccare la notifica relativa alla disconnessione VPN.

### **Per modificare/eliminare una rete VPN**

Per modificare una rete VPN:

- 1 Toccare  $\ddot{\mathbf{Q}}$  nella barra Impostazioni rapide per accedere **Impostazioni**.
- 2 Toccare **Altro... > Impostazioni VPN**.
- 3 Le reti VPN aggiunte vengono elencate nella schermata; toccare e tenere premuta la rete VPN da modificare.
- 4 Toccare **Modifica profilo**.

5 Terminata le procedura, toccare **Salva**.

Per eliminare:

• Toccare e tenere premuta la rete VPN da eliminare; nella finestra di dialogo che si apre, toccare **Elimina profilo**.

## <span id="page-32-0"></span>Google Play Store (1)

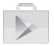

Google Play Store è un negozio di software online da cui è possibile scaricare e installare applicazioni e giochi nel presente telefono Android.

Per aprire Google Play Store:

- Toccare la scheda Applicazione nella schermata Home, quindi toccare **Google Play Store**.
- Al primo accesso a Google Play Store, viene visualizzata una schermata con le condizioni del servizio; toccare **Accetto** per continuare.

Toccare l'angolo superiore sinistro e selezionare **Aiuto e commenti** per accedere alla pagina della guida di Google Play Store e ottenere maggiori informazioni su questa funzione.

## 8 Applicazioni multimediali

## **8.1 Fotocamera**

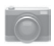

Il cellulare è dotato di una fotocamera che consente di scattare foto e acquisire video:

Prima di utilizzare la fotocamera, accertarsi di aprire il copriobiettivo di protezione per evitare di compromettere la qualità dell'immagine.

Per accedere a questa funzione, toccare la scheda Applicazione nella schermata Home, quindi toccare **Fotocamera**.

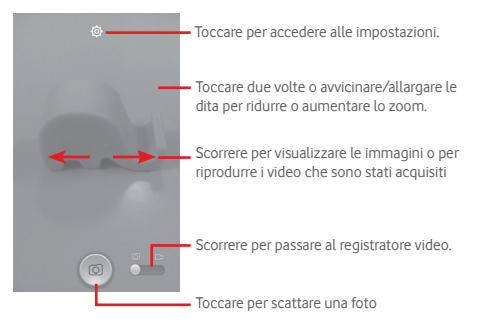

#### **Per scattare una foto**

Il display serve da mirino. Inquadrare l'oggetto o il paesaggio, quindi toccare l'icona **per scattare la foto che verrà salvata** automaticamente.

#### **Per filmare un video**

Puntare l'obiettivo per inquadrare l'oggetto o il panorama, quindi toccare l'icona **per avviare la registrazione**. Toccare **p** per interrompere la ripresa. Il video viene salvato automaticamente.

#### **Altre operazioni quando si riproducono una foto o un video**

- • Toccare l'icona in basso nella schermata per condividere e modificare la foto o il video ripresi.
- • Toccare l'icona delle foto per accedere alla **Galleria**.

## **8.1.1 Impostazioni nella modalità fotogramma**

Prima di scattare una foto/riprendere un video, toccare l'icona per regolare una serie di impostazione in modalità fotogramma.

#### **Fotocamera posteriore e modalità di scatto**

Toccare il tasto  $\Box$  per accedere alle impostazioni della fotocamera e visualizzare le opzioni di seguito tra cui scegliere:

• **HDR** Toccare per attivare la funzione HDR (High-Dynamic Range). Le foto HDR riflettono meglio gli effetti visivi delle persone in ambienti reali, sintetizzando le immagini con tempi di esposizione differenti. Il telefono salva automaticamente le foto originali e quelle HDR.

• **Panoramica** Toccare per attivare/disattivare la funzione panoramica. Premere il pulsante di **scatto** o il tasto **Volume** per avviare lo scatto di foto panoramiche e spostare il telefono verso la direzione del soggetto e sovrapporre le due righe. Dopo che i nove slot in basso nella schermata sono pieni, il telefono salverà automaticamente le foto.

• **Notte** Toccare per attivare/disattivare la modalità notte.

• **Filtro** Toccare per passare alla modalità Filtro con vari effetti fotografici tra cui scegliere, quali **Seppia, Fisheye, Cartoon**, ecc.

• **Schermo intero** Toccare per attivare/disattivare la modalità di anteprima a schermo intero. Toccare per attivare/disattivare il suono

dell'otturatore.

- • **Suono**
- **otturatore**
- **Toccare per impostare Dimens. foto, Timer, ISO, Esposizione** o attivare/disattivare **Tag posizione GPS**.

• **Ripristina** Toccare per ripristinare le impostazioni predefinite.

#### <span id="page-34-0"></span>**Impostazioni videocamera**

- • **Qualità video** Toccare per impostare la qualità video su **Fine, Alta, Media** o **Bassa**.
- • **Modalità di registrazione** Toccare per impostare la modalità di registrazione su **Normale** o **Limite MMS**.
- • **Registratore audio** Toccare per attivare/disattivare la registrazione audio.

## **8.2 Galleria**

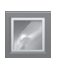

La funzione Galleria funge da lettore multimediale per la visualizzazione di foto e video. Inoltre è disponibile una selezione di altre operazioni per foto e video.

Per accedere a questa funzione, toccare la scheda Applicazione nella schermata Home, quindi toccare **Galleria**.

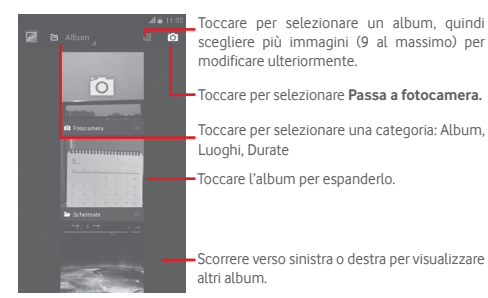

#### **Per visualizzare una foto/riprodurre un video**

Foto e video sono visualizzati in album nella **Galleria**.

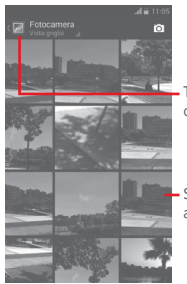

Toccare per tornare alla schermata principale della galleria.

Scorrere verso sinistra o destra per visualizzare altre foto.

- • Toccare un album e tutte le foto o tutti i video si espanderanno sullo schermo.
- • Toccare una foto o un video di un album per visualizzarli o riprodurli.
- • Scorrere a destra o a sinistra per visualizzare le foto o i video successivi o precedenti.

#### **Operazioni con le foto**

È possibile eseguire delle operazioni con le foto: ruotarle o tagliarle, condividerle con amici, impostarle come foto contatto o sfondo, ecc.

Individuata la foto su cui si vuole lavorare, toccare la foto in visualizzazione a tutto schermo. Scorrere la barra delle icone in basso a sinistra e a destra per selezionarne una, toccare l'icona  $\leq$  per condividere la foto, toccare l'icona  $\equiv$  sopra e confermare tramite **OK** per eliminarla.

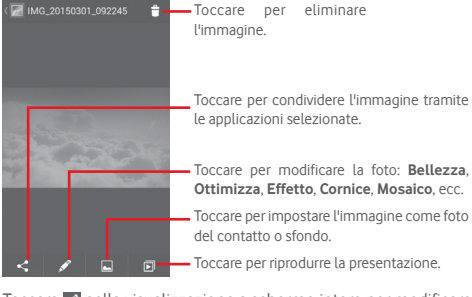

Toccare **nella** visualizzazione a schermo intero per modificare una foto.

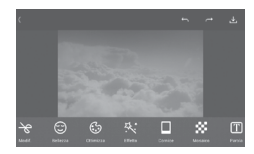

- **Modifica** Toccare **Ritaglia**, **Ruota** o **Nitidezza** per modificare l'immagine.
- **Bellezza** Toccare per migliorare l'immagine tramite **Dermoabrasione**, **Sbiancam.** o **Carnagione**.
- **Ottimizza**Toccare per accedere a **Combinazione colori** e **Luce Smart-fill**.
- **Effetto** Toccare per impostare **Effetto Lomo**, **Ritratto**, **Moda** o **Arte**.
- **Cornice** Toccare per scegliere la cornice.
- **Mosaico** Toccare per aggiungere l'effetto a mosaico all'immagine.
- **Parola** Toccare per aggiungere delle parole sull'immagine.
- **Bokeh** Toccare per impostare su **Bokeh cerchio** o **Bokeh linea**.

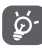

 Dopo aver attivato la modalità di ritaglio, la cornice di ritaglio appare al centro dell'immagine. Selezionare la parte da ritagliare, toccare  $\blacktriangleright$  per confermare e $\blacktriangleright$ , Salva, toccare l'icona **per uscire senza salvare.** 

#### **Operazioni di gruppo**

Il menu Galleria è dotato di funzioni multiselezione per applicare operazioni di gruppo a video e foto.

Aprire la finestra principale Galleria o un album, toccare il tasto  $\Box$ e **Seleziona album** per attivare la modalità operazioni di gruppo (è possibile anche toccare e tenere premuto un album o una foto), quindi toccare gli album o le foto su cui lavorare. Toccare  $\blacksquare$  per eliminare. Toccare  $\lt$  per condividere quelle selezionate.

## <span id="page-36-0"></span>**8.3 Riproduzione di musica**

Questo menu permette di ascoltare i file audio trasferiti sulla scheda microSD del telefono. È possibile scaricare i file musicali della scheda microSD nel computer tramite un cavo USB.

Per accedere a questa funzione, toccare la scheda Applicazione nella schermata Home, quindi toccare **Riproduzione di musica**.

Tutti i brani sono classificati in quattro categorie: **GENERI**, **ARTISTI**, **ALBUM** e **BRANI**. Scorrere verso sinistra o destra per visualizzare tutto. Toccare **Casuale** per la riproduzione casuale di tutti i brani.

### **8.3.1 Riproduzione di musica**

Toccare un brano per riprodurlo.

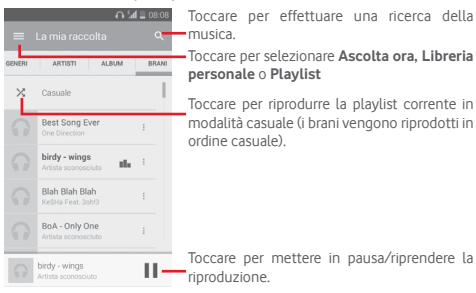

Toccare il tasto per accedere a **Impostazioni**.

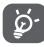

 Mentre si riproducono dei brani con Musica, le operazioni di pausa, riproduci o salta sono disponibili anche se lo schermo è bloccato.

Toccare **per accedere alle opzioni disponibili:** 

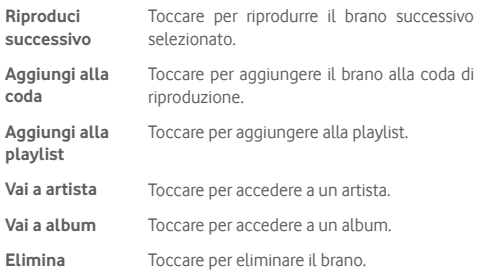

## **8.4 Video player**

Per accedere a questa funzione, toccare la scheda Applicazione nella schermata Home, quindi toccare **Video player**.

**Video player** è un piccolo lettore integrato che elenca tutti i video disponibili.

Toccare una voce dell'elenco per la riproduzione. Durante la riproduzione, toccare un punto sulla barra del tempo per indicare da dove iniziare la riproduzione.

## <span id="page-37-0"></span>9 Google Maps

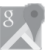

## **9.1 Informazioni sulla posizione**

#### **9.1.1 Attivare il sistema GPS**

Per attivare il ricevitore satellitare del sistema GPS (Global Positioning System) del telefono:

- 1 Toccare <sup>10</sup> nella barra Impostazioni rapide per accedere a **Impostazioni**.
- 2 Toccare **Posizione**.
- 3 Toccare l'interruttore **comprenent accanto a Posizione** e scegliere la modalità di posizione preferita.

## **9.1.2 Aprire Google Maps e visualizzare La mia posizione**

Toccare la scheda Applicazione nella schermata Home, quindi toccare **Mappe**.

Toccare l'icona **(a)** sulla mappa per visualizzare **La mia posizione**.

Sulla mappa appare un cerchio blu. La posizione attuale si trova nel cerchio blu.

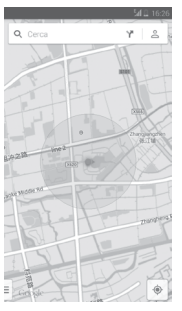

Per spostare la mappa, trascinarla con il dito.

Per ingrandire o rimpicciolire la mappa, avvicinare o allargare le dita, oppure toccare due volte una posizione sullo schermo.

## **9.2 Ricercare una posizione**

Mentre è visualizzata una mappa, toccare l'icona di ricerca  $\equiv$  per attivare la funzione di ricerca.

Immettere un indirizzo, una città o il nome di un'azienda nella casella di ricerca.

Toccare l'icona della ricerca per avviare la ricerca, dopo alcuni secondi i risultati saranno visualizzati sulla mappa sotto forma di pallini rossi. Toccarne uno per mostrarne l'etichetta.

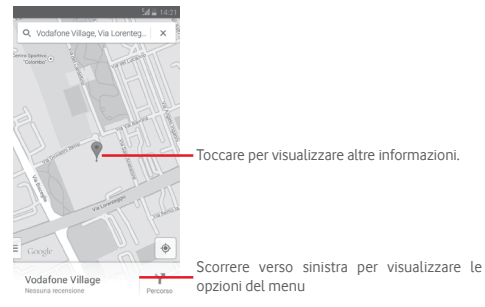

## **9.3 Salvare una posizione**

Come con i segnalibri per gli indirizzi Web in Internet, è possibile aggiungere a Speciali una posizione per l'uso successivo.

## <span id="page-38-0"></span>**9.4 Aprire Street View per una posizione**

- 1 Toccare e tenere premuta una posizione per visualizzarne l'indirizzo nella parte inferiore della schermata delle mappe.
- 2 Trascinare in alto la schermata dei dettagli per visualizzare una miniatura Street View (vista stradale).

3 Toccare **Street View**.

## **9.5 Ottenere indicazioni stradali per tragitti in auto, con trasporti pubblici o a piedi**

## **9.5.1 Ottenere l'itinerario consigliato di un viaggio**

Toccare l'icona e nella schermata Mappe.

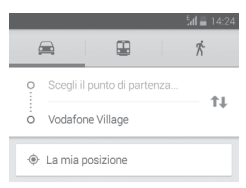

- 1 Toccare la barra di immissione per modificare il punto di partenza immettendo un indirizzo o selezionando un elemento salvato.
- 2 Effettuare la stessa procedura per il punto di destinazione.
- $3$  Per invertire le direzioni, toccare  $1$ .
- 4 Quindi selezionare una modalità di trasporto: auto, trasporti pubblici o a piedi.
- 5 Toccare **Opzioni** per selezionare **Evita autostrade**, **Evita pedaggi** o **Evita traghetti**.
- 6 In un elenco vengono visualizzati un paio di percorsi consigliati. Toccarne uno per visualizzare le indicazioni nei dettagli.

## 10 Altro

## **10.1 File Manager**

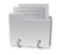

Per accedere a questa funzione, toccare la scheda Applicazione nella schermata Home, quindi toccare **File Manager**.

**File Manager** funziona sia con la scheda microSD che con la memoria del telefono.

**File Manager** consente di visualizzare i dati memorizzati sia nella scheda microSD che nella memoria del telefono, tra cui le applicazioni, i file multimediali, i video, le foto o i file audio realizzati, altri dati trasferiti tramite Bluetooth, cavo USB, ecc.

Durante il download di un'applicazione dal PC alla scheda microSD, è possibile individuare l'applicazione su File Manager, quindi toccarla per installarla nel telefono.

File Manager permette di eseguire con grande efficienza le seguenti comuni operazioni: creare (sub)cartelle, aprire cartelle/ file, visualizzare, rinominare, spostare, copiare, eliminare, riprodurre. condividere ecc.

## **10.2 Registratore audio**

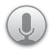

Per accedere a questa funzione, toccare la scheda Applicazione nella schermata Home, quindi toccare **Registratore audio**.

**Registratore audio** consente di registrare la voce/l'audio per secondi/ore.

## <span id="page-39-0"></span>**10.3 Radio**

Il telefono è dotato di una radio (1). È possibile utilizzare l'applicazione come una radio tradizionale con i canali memorizzati o con informazioni visive parallele relative al programma radio sul display se si sintonizzano le stazioni che offrono il servizio Visual Radio.

Per accedere a questa funzione, toccare la scheda Applicazione nella schermata Home, quindi toccare **Radio**.

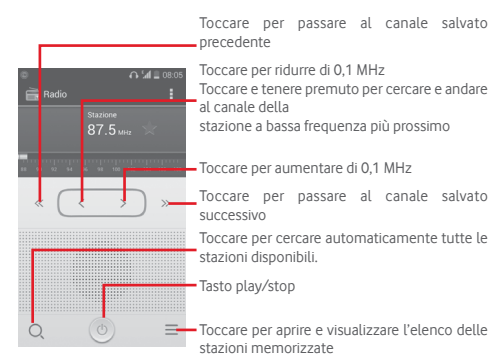

#### **Opzioni disponibili:**

- • **Salva canale** Salvare nell'elenco dei canali la stazione sintonizzata attualmente.
- • **Modalità audio** Ascoltare la radio mediante altoparlante o cuffie.
- • **Elimina** Cancellare il canale.
- • **Immetti frequenza** Immettere manualmente la frequenza.
- • **Info stazione** Selezionare la casella di controllo per ottenere le informazioni della stazione.
- • **Esci** Consente di spegnere la radio.

La qualità della ricezione radiofonica dipende dalla copertura della stazione ascoltata nell'area in cui ci si trova.

## <span id="page-40-0"></span>11 Impostazioni

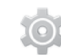

Trascinare verso il basso il Pannello notifiche e toccare **EL**, quindi l'icona Impostazioni tot per accedere a *Impostazioni*.

## **11.1 WIRELESS E RETI**

#### **11.1.1 Wi-Fi**

Wi-Fi permette di navigare in Internet senza utilizzare la scheda SIM ogniqualvolta ci si trovi in presenza di una rete wireless. Per connettersi al Wi-Fi, accedere alla schermata **Wi-Fi** e configurare il punto di accesso per connettere il telefono alla rete wireless.

Per istruzioni dettagliate sull'uso del Wi-Fi, fare riferimento alla sezione "**6.1.2 Wi-Fi**".

#### **11.1.2 Bluetooth**

Su distanze brevi, Bluetooth consente al telefono di scambiare dati (video, immagini, musica e altro) con altri dispositivi supportati da Bluetooth (telefono, computer, stampante, cuffie, kit viva voce ecc.).

Per ulteriori informazioni su Bluetooth, fare riferimento alla sezione "**6.3 Connessione a dispositivi Bluetooth**".

#### **11.1.3 Utilizzo dati**

Per abilitare o disabilitare i dati mobili, toccare l'interruttore  $\overline{\bullet}$ 

Selezionare la casella **Imposta limite dati mobili**, quindi è possibile trascinare la linea dei limiti e la linea degli avvisi in base alle proprie restrizioni. Il collegamento dati mobili sarà disabilitato al raggiungimento del limite specificato. È possibile anche scegliere un ciclo di utilizzo dati per visualizzare le statistiche e le relative applicazioni dei dati utilizzati dal telefono. Toccare il tasto  $\Box$  per visualizzare ulteriori impostazioni relative all'utilizzo dei dati.

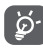

L'utilizzo dei dati misurato dal telefono e dal gestore può essere calcolato diversamente. Si consiglia di mantenere un margine di sicurezza.

## **11.1.4 Modalità aereo**

Tramite **Altro... > Modalità aereo**, è possibile disattivare contemporaneamente tutte le connessioni wireless, inclusi Wi-Fi, Bluetooth e altro.

È inoltre possibile accedere alla Modalità aereo toccando **MODALITÀ AEREO** nella barra Impostazioni rapide o nelle opzioni del telefono premendo il tasto **Accensione**.

### **11.1.5 Applicazione SMS predefinita**

Scegliere l'applicazione predefinita per le funzioni SMS.

## **11.1.6 Tethering e hotspot portatile**

Questa funzione consente di condividere la connessione dati del telefono cellulare tramite USB o come punto di accesso Wi-Fi portatile (fare riferimento alla sezione "**6.5 Condivisione della connessione dati mobile del telefono**").

#### **11.1.7 VPN**

79 80 Le reti private virtuali mobili (VPN mobile o mVPN) consentono a un dispositivo mobile di accedere alle risorse di rete e alle applicazioni software presenti sulla rete domestica, tramite una connessione su reti wireless o cablate. Le mVPN sono impiegate in ambienti in cui i lavoratori hanno bisogno di tenere aperte le sessioni applicative per tutta la giornata lavorativa, poiché l'utente si trova a connettersi tramite varie reti wireless, incontrare lacune nella copertura o sospendere e riavvia il dispositivo per risparmiare l'energia della batteria. Una rete VPN convenzionale non è in grado di sopravvivere a tali eventi poiché il tunnel di rete viene interrotto, causando la disconnessione delle applicazioni, sospensioni, errori o addirittura il blocco del dispositivo stesso.

<span id="page-41-0"></span>Per maggiori informazioni sulla VPN, fare riferimento alla sezione "**6.6 Connessione a reti private virtuali**".

## **11.1.8 Reti mobili**

#### **• Connessione dati**

Toccare per attivare/disattivare la connessione dati.

**• Roaming dati**

Selezionare per connettersi ai servizi dati durante il roaming.

**• Preferito**

Toccare per visualizzare/modificare/eliminare le preferenze.

**• Modalità rete**

Toccare per selezionare la modalità rete.

**• Nomi punti di accesso**

È possibile selezionare la rete preferita da questo menu.

**• Operatori di rete** 

È possibile selezionare un operatore di rete.

## **11.1.9 Internet USB**

Selezionare la casella per condividere Internet sul PC Windows tramite cavo USB.

- 1 Collegare il telefono al PC mediante il cavo USB.
- 2 Selezionare la versione del sistema del PC, quindi toccare **Avanti**.
- 3 Terminare la connessione come indicato, quindi toccare **Fine**.

## **11.2 DISPOSITIVO**

## **11.2.1 Suono**

Utilizzare le impostazioni Suono per configurare le suonerie per eventi e ambienti differenti.

#### **VOLUME**

- • **Vibrazione** Selezionare la casella di controllo per impostare la vibrazione del telefono per le chiamate in arrivo.
- • **Modalità Silenzioso** Selezionare la casella per disattivare tutti i suoni, eccettuati i file multimediali e le sveglie.
- • **Suoneria e notifiche** Scorrere per regolare il volume di suoneria, notifiche e sistema.
- • **Musica, video, giochi e altri contenuti multimediali**
	- Scorrere per regolare il volume di elementi multimediali come musica, video, giochi e così via.
- • **Allarmi** Scorrere per regolare il volume della suoneria degli allarmi.

#### **SUONERIE E NOTIFICHE**

- • **Suoneria telefono**Toccare per selezionare la suoneria predefinita per le chiamate in arrivo.
- • **Suoneria crescente** Selezionare la casella per attivare la suoneria crescente.
- • **Tono notifiche** Selezionare la suoneria predefinita da utilizzare quando si riceve una notifica.

#### **SISTEMA**

- • **Toni tastierino numerico** Selezionare per udire i toni quando si utilizza la tastiera per comporre un numero.
- • **Suoni alla pressione** Selezionare per riprodurre un suono quando si esegue una selezione nella schermata.
- • **Suono blocco schermo** Selezionare la casella di controllo per attivare i suoni da riprodurre quando si blocca e sblocca lo schermo.
- 81 82 • **Vibrazione alla pressione** Selezionare per fare in modo che il telefono vibri quando si toccano i tasti e si eseguono determinate azioni sull'interfaccia.

#### <span id="page-42-0"></span>**11.2.2 HOME**

Selezionare **Schermata Home standard** o **Schermata Home semplificata**.

## **11.2.3 Display**

#### **PERSONALIZZA**

- • **Notifiche schermo blocco** notifiche a schermo bloccato. Selezionare la casella per mostrare
- • **Sfondo** Toccare per impostare lo sfondo.
- • **Schermata Home** Selezionare la casella per passare da un pannello all'altro.

#### **DISPLAY**

- • **Luminosità** Toccare per regolare la luminosità dello schermo.
- • **Rotazione automatica schermata** Selezionare la casella per selezionare se ruotare la schermata automaticamente o no.
- • **Sospensione** Toccare per impostare il timeout dello schermo.
- • **Daydream** Toccare per selezionare tra le opzioni **Orologio, Colori** o **Foto Google**.
- • **Dimensioni caratteri** Toccare per impostare le dimensioni dei caratteri.

## **11.2.4 Barra stato**

Toccare l'interruttore per aprire tutte le notifiche delle applicazioni di terze parti da visualizzare nella parte superiore sinistra della barra di stato. È inoltre possibile toccare alcune icone di applicazioni per disattivare le relative notifiche nella barra di stato.

## **11.2.5 Archiviazione**

Usare queste impostazioni per monitorare lo spazio totale e disponibile sul telefono e sulla scheda microSD; per gestire la scheda microSD.

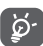

 Se viene visualizzato un messaggio di avviso relativo allo spazio limitato della memoria del telefono, sarà richiesto di liberare spazio eliminando applicazioni non desiderate, file scaricati e così via.

## **11.2.6 Batteria**

La schermata Batteria permette di vedere l'utilizzo della batteria dall'ultimo collegamento a una fonte di energia. La schermata visualizza anche lo stato della batteria e il tempo passato dall'ultima carica. Toccare una categoria per vederne il consumo specifico.

Si può influire sul consumo di energia regolando la luminosità o il tempo prima dello spegnimento nella schermata Display.

## **11.2.7 Applicazioni**

È possibile utilizzare Impostazioni applicazione per visualizzare i dettagli delle applicazioni installate sul telefono, per gestirne i dati e forzarne l'interruzione, nonché per scegliere se si desidera consentire l'installazione di applicazioni ottenute da siti Web e tramite email.

## **11.3 PERSONALE**

## **11.3.1 Posizione**

#### **Modalità**

Scegliere la modalità per l'accesso alla posizione.

- **• Elevata precisione** Utilizza GPS, Wi-Fi e reti mobili per stabilire la posizione.
- **• Risparmio batteria** Utilizza Wi-Fi e reti mobili per stabilire la posizione.
- **• Solo dispositivo** Selezionare la casella di controllo per utilizzare il GPS per stabilire la posizione.

#### **11.3.2 Protezione**

#### **Blocco schermo**

- • **Nessuno** Toccare per disattivare la sicurezza sblocco schermo.
- • **Scorrimento** Toccare per attivare la modalità di sblocco a scorrimento.
- • **Sblocco voce** Toccare per registrare la voce per sbloccare lo schermo.
- • **Pattern** Toccare per creare un pattern per sbloccare lo schermo.
- • **PIN** Toccare per immettere un PIN numerico per sbloccare lo schermo.
- • **Password** Toccare per immettere una password per sbloccare lo schermo.

#### **Info proprietario**

Toccare per inserire info sul proprietario da visualizzare sulla schermata di blocco.

#### **Esegui crittografia telefono**

È possibile crittografare i propri account, impostazioni, applicazioni di download e relativi dati, file multimediali e di altro tipo toccando Esegui crittografia telefono.

#### **Configuraz. blocco scheda SIM**

Selezionare la scheda SIM che di desidera configurare.

Selezionare la casella di controllo **Blocca scheda SIM** per bloccare la scheda SIM con un codice PIN.

Toccare **Modifica PIN SIM** per cambiare il codice PIN.

#### **Rendi visibili le password**

Selezionare per mostrare le password durante l'inserimento.

#### **Amministratori dispositivo**

Toccare per visualizzare o disattivare amministratori del dispositivo.

#### **Origini sconosciute**

Selezionare per consentire l'installazione di applicazioni ottenute da siti Web, tramite email o da altri siti diversi da Android Market.

Per proteggere il telefono e i dati personali, scaricare le applicazioni solo da origini attendibili, come Android Market.

#### **Verifica applicazioni**

Selezionare la casella di controllo per non consentire o avvisare prima dell'installazione di applicazioni che potrebbero essere dannose.

#### **Credenziali attendibili**

Toccare per visualizzare certificati CA attendibili.

#### **Installa dalla memoria del telefono**

Toccare per installare un certificato di protezione dalla memoria del telefono.

#### **Cancella credenziali**

Toccare per rimuovere tutti le credenziali.

#### **11.3.3 Lingua e tastiera**

Utilizzare Impostazioni lingua e tastiera per selezionare la lingua per il testo sul telefono e per configurare la tastiera a schermo. È anche possibile configurare le impostazioni per l'immissione vocale e la velocità del puntatore.

#### **Lingua**

Toccare per selezionare la lingua e l'area desiderata.

#### **Controllo ortografico**

Selezionare la casella per attivare il suggerimento di parole da parte del sistema.

#### **Dizionario personale**

Toccare per aprire un elenco di parole aggiunte al dizionario. Toccare una parola per modificarla o eliminarla. Toccare il pulsante (+) per aggiungere una parola.

#### **Predefinito**

Toccare per selezionare un modo di immissione predefinito. Toccare l'icona Impostazioni a destra del metodo di immissione selezionato per visualizzare una serie di impostazioni disponibili per la selezione effettuata.

## **Tastiera Google**

Le impostazioni della tastiera Google riguardano la tastiera a schermo che è inclusa nel telefono. Le funzioni di correzione e di inserimento delle maiuscole influiscono solo sulla versione inglese della tastiera. Di seguito sono riportate le opzioni disponibili:

#### • **Lingua**

Toccare per impostare la lingua di immissione.

#### • **Preferenza**

Toccare per selezionare la preferenza per la digitazione, quale Maiuscole automatiche, Doppio spazio inserisce punto, Vibra se premi un tasto, ecc.

## • **Aspetto e layout**

Toccare per selezionare il tema della tastiera e gli stili di input personalizzati preferiti.

## • **Opzioni multilingue**

Selezionare la casella di controllo per visualizzare la disponibilità di più lingue e metodi di immissione.

#### • **Digitazione gesti**

Toccare per impostare le opzioni della digitazione gesti, quali Abilita digitazione gesti, Anteprima mobile dinamica, ecc.

#### • **Correzione testo**

Toccare per visualizzare varie opzioni con lo scopo di facilitare l'organizzazione del testo, quali Correzione automatica per correggere automaticamente le parole con errori di ortografia, Mostra suggerimenti correzioni per visualizzare le parole suggerite durante la digitazione, ecc.

#### • **Avanzate**

Toccare per visualizzare impostazioni più avanzate per la tastiera Google, quali **Ritardo eliminazione popup tasto**, **Impostazioni durata vibrazione alla pressione di un tasto**, ecc.

#### **Ricerca vocale**

Toccare per visualizzare impostazioni di ricerca vocale, quali lingua, output vocale, ecc.

#### **Impostazioni di sintesi vocale**

## • **MOTORE PREFERITO**

Toccare per selezionare un motore preferito per la sintesi vocale, toccare l'icona Impostazioni **fot** per visualizzare altre scelte per ogni motore.

#### • **Velocità voce**

Toccare per aprire una finestra di dialogo in cui è possibile selezionare la velocità della voce del sintetizzatore.

#### • **Ascolta un esempio**

Toccare per riprodurre un breve esempio del sintetizzatore vocale utilizzando le impostazioni correnti.

#### **Stato lingua predefinita**

Toccare per visualizzare lo stato della lingua predefinita.

#### <span id="page-45-0"></span>**Velocità puntatore**

Toccare per aprire una finestra di dialogo in cui cambiare la velocità del puntatore, toccare OK per confermare.

#### **11.3.4 Backup e ripristino**

#### **Backup dei dati**

Questo telefono consente di eseguire il backup delle impostazioni del telefono e di altri dati di applicazioni sui server di Google, utilizzando il proprio account Google.

Se si sostituisce il telefono, le impostazioni e i dati di cui è stata creata una copia di backup possono essere ripristinati nel nuovo telefono al primo accesso al proprio account Google.

Per attivare la funzione:

- 1 Toccare  $\ddot{\mathbf{Q}}$  sulla barra Impostazioni rapide per accedere a **Impostazioni**.
- 2 Toccare **Backup e ripristino > Backup dati utente**.

3 Selezionare la casella di controllo.

Attivando questa funzione, viene eseguito il backup di un'ampia gamma di impostazioni e dati, tra cui le password Wi-Fi, i segnalibri, l'elenco delle applicazioni installate, le parole aggiunte al dizionario utilizzato dalla tastiera a schermo e la maggior parte delle impostazioni configurate mediante l'applicazione Impostazioni. Se si disattiva questa opzione, si interrompe il backup delle impostazioni e gli eventuali backup esistenti vengono eliminati dai server di Google.

#### **Ripristino dati di fabbrica**

Per attivare il ripristino dei dati di fabbrica:

- 1 Toccare  $\ddot{\mathbf{Q}}$  nella barra Impostazioni rapide per accedere a **Impostazioni**.
- 2 Toccare **Backup e ripristino > Ripristino dati di fabbrica**.
- 3 Toccare **Ripristina telefono > Cancella tutto**.

**Il ripristino del telefono consente di cancellare tutti i dati personali dall'archivio interno del telefono, comprese le informazioni relative al proprio account Google, qualsiasi altro account, le impostazioni di sistema e delle applicazioni e qualsiasi applicazione scaricata.** Con il ripristino del telefono non sarà cancellato alcun aggiornamento del sistema scaricato. Se si ripristina il telefono in questo modo, viene chiesto di inserire nuovamente lo stesso tipo di informazioni immesse al primo avvio di Android.

Se non è possibile accendere il telefono, esiste un'alternativa per eseguire il ripristino dei dati di fabbrica premendo contemporaneamente i tasti di **Aumento del volume** e **Accensione** finché lo schermo non si illumina.

## **11.4 ACCOUNT**

Utilizzare le impostazioni per aggiungere, rimuovere e gestire il proprio account email e altri account supportati. È inoltre possibile utilizzare queste impostazioni per controllare se e come tutte le applicazioni inviano, ricevono e sincronizzano i dati in base a programmazioni proprie e se tutte le applicazioni possono sincronizzare automaticamente i dati dell'utente.

## **11.4.1 Aggiungi account**

Toccare per aggiungere un account per l'applicazione selezionata.

## <span id="page-46-0"></span>**11.5 SISTEMA**

#### **11.5.1 Data e ora**

Utilizzare queste impostazioni per impostare le preferenze di visualizzazione di data e ora.

#### **Data e ora automatiche**

Toccare per selezionare Utilizza l'orario fornito dalla rete/ora del GPS o per disattivare.

Selezionare la casella per usare l'ora fornita dalla rete oppure usare l'ora fornita dal GPS.

#### **Fuso orario automatico**

Selezionare la casella per usare il fuso orario fornito dalla rete. Deselezionare per impostare i valori manualmente.

#### **Imposta data**

Toccare per aprire una finestra di dialogo in cui è possibile impostare manualmente la data del telefono.

#### **Imposta ora**

Toccare per aprire una finestra di dialogo in cui è possibile impostare manualmente l'ora del telefono.

#### **Seleziona fuso orario**

Toccare per aprire una finestra di dialogo in cui è possibile impostare il fuso orario del telefono.

#### **Usa formato 24 ore**

Selezionare per visualizzare l'ora nel formato 24 ore.

#### **Scegli il formato della data**

Toccare per aprire una finestra di dialogo in cui è possibile selezionare il formato per la visualizzazione delle date.

## **11.5.2 Accensione/spegnimento pianificato**

Toccare per preimpostare l'ora di accensione/spegnimento e la modalità di ripetizione.

## **11.5.3 Accesso facilitato**

È possibile utilizzare Impostazioni di accesso facilitato per configurare eventuali plug-in di accesso facilitato installati sul telefono.

#### **TalkBack**

Toccare per attivare/disattivare la funzione TalkBack.

#### **Didascalia**

Toccare per attivare/disattivare la funzione Didascalia.

#### **Gesti ingrandimento**

Toccare per attivare/disattivare la funzione di ingrandimento/ riduzione zoom toccando tre volte lo schermo.

#### **Testo grande**

Selezionare la casella per ingrandire il testo sullo schermo

#### **Puls. acc./spegn. fine chi.**

Selezionare la casella di controllo per poter terminare una chiamata premendo il tasto di accensione durante la chiamata.

#### **Rotazione automatica schermata**

Selezionare la casella per ruotare automaticamente lo schermo.

#### **Pronuncia le password**

Selezionare la casella per pronunciare le password durante la digitazione.

#### **Collegam accessibilità**

Toccare per attivare/disattivare le funzioni di accessibilità.

#### **Output sintesi vocale**

Toccare per aprire le opzioni di output di sintesi vocale.

#### **Ritardo tocco e pressione**

Toccare per regolare la durata del ritardo di tocco e pressione. Questa funzione consente al telefono di differenziare tocco da tocco e pressione, per evitare operazioni errate.

#### **Avvio veloce**

Selezionare la casella di controllo per attivare l'avvio rapido.

### **11.5.4 Stampa**

Toccare per avviare Cloud Print impostando innanzitutto l'account Google.

#### **11.5.5 Opzioni sviluppatore**

Per accedere a questa funzione, toccare **Impostazioni > Info sul telefono**, quindi toccare **Numero build** 7 volte. Ora **Opzioni sviluppatore** è disponibile.

La schermata Sviluppo contiene impostazioni utili per lo sviluppo di applicazioni Android. Per informazioni complete, compresa la documentazione sulle applicazioni di Android e sugli strumenti di sviluppo, visitare il sito Web per sviluppatori Android (http:// developer.android.com).

#### **Esegui report bug**

Toccare per selezionare la raccolta di informazioni sullo stato corrente del dispositivo e da inviare come messaggio email.

#### **Password di backup desktop**

Toccare per impostare, cambiare o rimuovere la password per backup completo del desktop.

#### **Rimani attivo**

Selezionare per evitare che la luminosità dello schermo si abbassi e che lo schermo si blocchi quando il telefono è collegato a un caricabatterie o a un dispositivo USB che fornisce l'alimentazione. Non utilizzare questa impostazione con un'immagine statica sul telefono per lunghi periodi di tempo, altrimenti tale immagine potrebbe rimanere impressa sullo schermo.

#### **Seleziona tempo di esecuzione**

Toccare per selezionare Usa Dalvik o Usa ART.

#### **Attiva registro snoop Bluetooth HCI**

Selezionare la casella per acquisire tutti i pacchetti Bluetooth HCI in un file.

#### **Stato processi**

Toccare per visualizzare lo stato dei processi in corso.

#### **Debug USB**

Selezionare per consentire agli strumenti di debug su un computer di comunicare con il telefono tramite una connessione **LISB.** 

#### **Revoca autorizzazioni di debug USB**

Toccare per revocare l'accesso al debug USB da tutti i computer autorizzati in precedenza.

#### **Report bug menu acc/speg**

Selezionare la casella per includere nel menu accensione/ spegnimento l'opzione di invio di un report bug.

#### **Posizioni fittizie**

Selezionare per consentire a uno strumento di sviluppo su un computer di controllare la posizione presunta del telefono anziché utilizzare gli strumenti interni del telefono a questo scopo.

#### **Seleziona applicazione di debug**

Toccare per selezionare l'applicazione di debug.

#### **Attendi strumento di debug**

Selezionare la casella per attendere lo strumento di debug prima dell'esecuzione.

#### **Verifica app USB**

Selezionare la casella per verificare le applicazioni USB.

#### **Certificazione Wireless Display**

Selezionare la casella di controllo per mostrare le opzioni per la certificazione Wireless Display.

#### **Mostra tocchi**

Selezionare per mostrare il feedback vocale per i tocchi.

#### **Posizione puntatore**

Selezionare per mostrare i dati attuali del tocco.

#### **Aggiornamenti schermo**

Selezionare la casella per mostrare gli aggiornamenti dello schermo.

### **Mostra limiti di layout**

Selezionare per mostrare limiti di taglio, margini, ecc.

### **Forza direzione layout RTL**

Selezionare per forzare la direzione del layout dello schermo su RTL per tutti i locali.

#### **Scala animazione finestra**

Toccare per regolare la scala di animazione della finestra.

#### **Scala animazione transizione**

Toccare per regolare la scala di animazione durante la transizione.

## **Scala durata animatore**

Toccare per regolare la scala durata animatore.

**Simula display secondari**

Toccare per regolare la simulazione di display secondari.

## **Forza rendering GPU**

Selezionare per usare l'accelerazione hardware per 2D nelle applicazioni.

## **Mostra aggiorn. vista GPU**

Selezionare la casella per mostrare gli aggiornamenti vista GPU.

## **Mostra aggiornamenti layer hardware**

Selezionare la casella per mostrare gli aggiornamenti layer hardware.

### **Debug overdraw GPU**

Selezionare la casella per mostrare l'overdraw GPU.

## **Debug operazioni di ritaglio non rettangolare**

Selezionare la casella di controllo per mostrare le operazioni di ritaglio non rettangolare.

#### **Forza 4x MSAA**

Selezionare la casella di controllo per attivare 4x MSAA.

### **Disattiva overlay hardware**

Selezionare per utilizzare sempre l'unità GPU per la composizione a schermo.

## **Modalità severa attivata**

Selezionare per attivare la modalità severa. Dopo l'attivazione, lo schermo lampeggia quando le applicazioni eseguono operazioni prolungate nel thread principale.

## **Mostra utilizzo CPU**

Selezionare per mostrare l'utilizzo attuale della CPU.

## **Profilo di rendering GPU**

Selezionare per usare l'accelerazione hardware per 2D nelle applicazioni.

## **Attiva tracce OpenGL**

Toccare per regolare le tracce OpenGL.

## **Non conservare attività**

Selezionare per eliminare tutte le attività non appena si esce.

## **Limite processi in background**

Toccare per cambiare il limite dei processi in background.

#### <span id="page-49-0"></span>**Mostra tutti i messaggi ANR**

Selezionare per mostrare le finestre di dialogo "Applicazione Non Risponde" per le applicazioni in background.

## **11.5.6 Norme e sicurezza**

Toccare per visualizzare le informazioni su Norme e sicurezza, inclusi il modello del prodotto, il nome del produttore e così via.

### **11.5.7 Info sul telefono**

Include tutta una serie di informazioni che spaziano da Informazioni legali, Numero modello, Versione firmware, Versione banda di base, Versione kernel, Numero build, a quelle sotto elencate:

#### **Aggiornamenti software**

Toccare per controllare gli aggiornamenti del sistema.

#### **Stato**

Contiene lo stato di Stato batteria, Livello batteria, Rete, Intensità segnale, Il mio numero di telefono, ecc.

#### **Informazioni legali**

Toccare per visualizzare le informazioni legali.

## 12 Aggiornamento del software del telefono

È possibile aggiornare il software del telefono utilizzando lo strumento di aggiornamento FOTA (Firmware Over The Air).

Per accedere a **Aggiornamenti software,** aprire il pannello Notifiche, toccare **et** e  $\mathbf{\hat{\alpha}}$ , quindi premere **Info sul telefono > Aggiornamenti software**. Oppure è possibile toccare direttamente (...) e accedere a **Impostazioni > Info sul telefono > Aggiornamenti software.** Toccare **Controlla per aggiornamento** e il telefono eseguirà la ricerca del software più recente. Se si desidera aggiornare il sistema, toccare **Download** e, quando l'operazione è terminata, toccare **Installa** per completare l'aggiornamento. A questo punto nel telefono sarà installata la versione più recente del software.

Prima di eseguire la ricerca degli aggiornamenti occorre attivare la connessione dati. Sono disponibili anche impostazioni di intervalli di controllo automatico e promemoria di aggiornamento quando viene riavviato il telefono.

Se si è selezionato il controllo automatico, quando il sistema rileva la nuova versione, nella barra di stato compare l'icona Toccare la notifica per accedere direttamente a **Aggiornamenti software**.

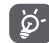

 Durante il download o l'aggiornamento FOTA, per evitare errori nell'individuazione del pacchetto di aggiornamento corretto, non cambiare la posizione della memoria predefinita.

## <span id="page-50-0"></span>13 Informazioni sulla sicurezza del prodotto

## **Pittogrammi e simboli grafici**

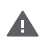

Leggere la guida alle informazioni sulla sicurezza e la garanzia

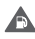

Non utilizzare durante il rifornimento

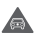

Non utilizzare tenendo in mano durante la guida

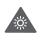

Il dispositivo potrebbe produrre una luce intensa o lampeggiante

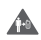

Durante l'uso del telefono, accertarsi di tenerlo ad almeno 10 mm di distanza dalla testa o dal corpo

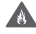

Non gettare nel fuoco

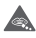

Le parti piccole possono costituire rischio di soffocamento

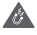

Evitare il contatto con supporti magnetici

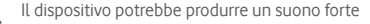

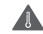

Evitare le temperature estreme

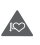

Tenere a distanza da pacemaker e altri dispositivi medicali personali

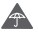

Evitare il contatto con i liquidi; mantenere asciutto

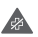

Spegnere quando richiesto negli ospedali e nelle strutture mediche

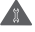

Non tentare di disassemblare

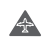

Spegnere quando richiesto sugli aerei e negli aeroporti

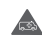

Non affidarsi al dispositivo per comunicazioni di emergenza

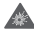

Spegnere in ambienti a rischio di esplosioni

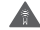

Utilizzare esclusivamente accessori approvati

## **Informazioni sulla sicurezza del prodotto Esposizione alle radiofrequenze (RF)**

#### **Dichiarazione generale sull'energia RF**

Il telefono contiene un trasmettitore e un ricevitore. Quando è acceso, riceve e trasmette energia RF. Durante la comunicazione tramite il telefono, il sistema di gestione delle chiamate controlla il livello di potenza a cui il telefono trasmette.

#### **Tasso di assorbimento specifico (SAR)**

Il dispositivo mobile è un trasmettitore e ricevitore radio. È stato progettato per non superare i limiti di esposizione alle onde radio consigliati dalle linee guida internazionali. Tali linee guida sono state sviluppate dall'organizzazione scientifica indipendente ICNIRP e include i margini di sicurezza progettati per garantire la protezione di tutte le persone, indipendentemente da età e stato di salute.

Le linee guida utilizzano un'unità di misura nota come tasso di assorbimento specifico o SAR (Specific Absorption Rate). Il limite SAR per i dispositivi mobili è di 2 W/kg; il valore SAR massimo per questo dispositivo testato all'orecchio era di 1.126 W/kg (1) e di 1.101 W/kg quando testato vicino al corpo (ad una distanza di 10 mm). Poiché i dispositivi mobili offrono una gamma di funzioni, possono essere utilizzati in altre posizioni, ad esempio a contatto con il corpo, come descritto in questa guida per l'utente.

Il valore SAR viene misurato utilizzando la massima potenza di trasmissione del dispositivo, pertanto il valore SAR effettivo durante il funzionamento del presente dispositivo è solitamente inferiore a quanto indicato sopra. Ciò è dovuto ai cambiamenti automatici del livello di potenza del dispositivo per garantire che impieghi soltanto la potenza minima richiesta per comunicare con la rete.

#### **Funzionamento a contatto con il corpo**

Informazioni importanti sulla sicurezza relative all'esposizione alle radiofrequenze (RF).

Per garantire la conformità alle linee guida sull'esposizione RF, il telefono deve essere utilizzato ad una distanza minima dal corpo di 10 mm.

La mancata osservanza di queste istruzioni potrebbero causare un'esposizione RF superiore ai limiti specificati nelle linee guida.

#### **Esposizione limite ai campi a radiofrequenza (RF)**

Per le persone preoccupate sui limiti di esposizione ai campi a radiofrequenze, l'OMS (Organizzazione Mondiale della Sanità) fornisce le indicazioni seguenti.

Misure precauzionali: le attuali informazioni scientifiche non indicano l'esigenza di alcuna precauzione speciale per l'uso dei telefoni mobili. Se le persone sono preoccupate, possono scegliere di limitare la propria esposizione RF o quella dei bambini limitando la durata delle chiamate o utilizzando dispositivi 'vivavoce', così da mantenere il telefono cellulare lontano da testa e corpo.

Ulteriori informazioni sull'argomento sono disponibili alla homepage dell'OMS (in inglese) http://www.who.int/peh-emf WHO Fact sheet 193: June 2000

(1) I test sono effettuati conformemente allo standard IEC PT62209-1.

#### **Informazioni normative**

Le approvazioni e gli avvisi seguenti si applicano in regioni specifiche, come indicato.

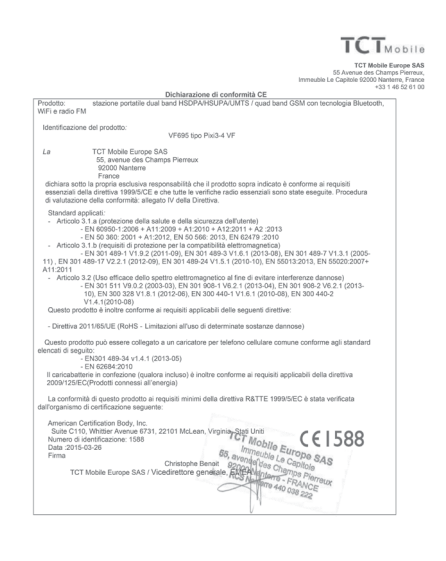

TCT Mobile Europe SAS - Siège social : 55 Avenue des Champs Pierreux, Immeuble Le Capitole 92000 Nanterre France Access surcipe turns - temps social : co Avenue oes Cinamps Piemeux, immeuses us Capitole Muuu Namerre<br>SAS au capital de 23 031 072 euros - RCS Nanterre B 440 038 222 - Siret 440 038 222 000 38 APE 46522

## **Distrazione**

#### **Guida**

Per ridurre il rischio di incidenti durante la guida, prestare sempre la massima attenzione. L'utilizzo di un telefono durante la guida (anche con un kit vivavoce) causa distrazione e può provocare incidenti. Osservare le leggi e normative locali inerenti l'uso di dispositivi wireless durante la guida.

#### **Uso di macchinari**

Per ridurre il rischio di incidenti durante l'uso di macchinari, prestare sempre la massima attenzione.

#### **Gestione del prodotto**

#### **Dichiarazione generale sulla gestione e l'uso**

L'utente è il solo responsabile per l'uso del telefono ed eventuali conseguenze.

Spegnere sempre il telefono laddove il suo utilizzo è vietato. L'uso del telefono è soggetto a misure di sicurezza pensate per proteggere gli utenti e il loro ambiente.

- • Gestire sempre con cura il telefono e i suoi accessori e conservarli in un luogo pulito e privo di polvere.
- • Non esporre il telefono o i suoi accessori a fiamme libere o a prodotti a base di tabacco accesi.
- • Non esporre il telefono o i suoi accessori a liquidi, condensa o elevata umidità.
- • Non lasciare cadere, gettare o tentare di piegare il telefono o i suoi accessori.
- • Non utilizzare sostanze chimiche aggressive, solventi o bombolette spray per pulire il dispositivo o i suoi accessori.
- • Non dipingere il telefono o i suoi accessori.
- • Non tentare di disassemblare il telefono o i suoi accessori. Questo tipo di operazioni deve essere effettuato solo da personale autorizzato.
- • Non esporre il telefono o i suoi accessori a temperature estreme (minimo -10 e massimo +50 gradi Celsius).
- • Per lo smaltimento dei prodotti elettronici, attenersi alle normative locali.
- Non conservare il telefono nella tasca posteriore dei vestiti onde evitare di romperlo sedendosi.

#### **Bambini piccoli**

Tenere il telefono e i suoi accessori fuori dalla portata dei bambini piccoli e non consentire loro di giocarvi.

Potrebbero fare male a se stessi o agli altri o potrebbero danneggiare inavvertitamente il telefono.

Il telefono contiene parti piccole con bordi taglienti che potrebbero ferire o che potrebbero staccarsi comportando pericolo di soffocamento.

#### **Smagnetizzazione**

Per evitare il rischio di smagnetizzazione, non lasciare dispositivi elettronici o supporti magnetici vicino al telefono per periodi prolungati.

#### **Scariche elettrostatiche**

Non toccare i connettori metallici della scheda SIM.

#### **Antenna**

Non toccare l'antenna se non è necessario.

#### **Normale posizione di utilizzo**

Quando si effettua o si riceve una telefonata, tenere il telefono all'orecchio, con la parte inferiore verso la bocca o come con il telefono di una linea fissa.

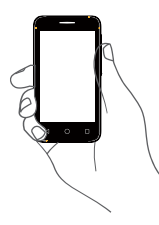

#### **Airbag**

Non collocare il telefono nell'area sopra l'airbag o nell'area di apertura dell'airbag.

Prima di mettersi alla guida, collocare il telefono in un posto sicuro.

#### **Attacchi epilettici/Perdita di sensi**

Il telefono può produrre luci lampeggianti intense.

#### **Danni dovuti ad azioni ripetitive**

Per ridurre al minimo il rischio di danni RSI (dovuti ad azioni ripetitive), durante la scrittura di SMS o l'uso dei giochi del telefono:

- • Non afferrare il telefono con eccessiva forza.
- • Premere i tasti delicatamente.
- • Utilizzare le funzioni speciali del telefono che riducono il numero di pressioni dei tasti, ad esempio i modelli di messaggi e la scrittura predittiva.

• Effettuare molte pause per stirarsi e rilassarsi.

#### **Chiamate di emergenza**

Come qualsiasi telefono wireless, il presente telefono funziona utilizzando segnali radio e dunque la connessione non può essere garantita in qualsiasi condizione. Pertanto, per le comunicazioni di emergenza non affidarsi mai esclusivamente ai telefoni wireless.

#### **Rumori forti**

Il telefono può produrre rumori forti, che potrebbero danneggiare l'udito. L'esposizione prolungata alla musica a livelli di volume elevati potrebbe danneggiare l'udito dell'ascoltatore. Utilizzare soltanto le cuffie consigliate.

## **PROTEZIONE DELL'UDITO**

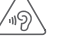

Per evitare possibili danni all'udito, non ascoltare a livelli di volume elevati per periodi prolungati. Prestare attenzione quando il dispositivo viene tenuto accanto all'orecchio mentre è in uso l'altoparlante.

#### **Luce intensa**

Questo telefono può produrre un lampo di luce o essere utilizzato come torcia. Non avvicinarlo eccessivamente agli occhi.

#### **Riscaldamento del telefono**

Il telefono potrebbe risaldarsi durante la carica e il normale utilizzo.

#### **Sicurezza elettrica**

#### **Accessori**

Utilizzare esclusivamente accessori approvati.

Non collegare a prodotti o accessori non compatibili.

Non toccare né lasciare che oggetti metallici, come monete o anelli per chiavi, entrino in contatto o cortocircuitino i terminali della batteria.

#### **Collegamento in auto**

Per il collegamento dell'interfaccia del telefono al sistema elettrico dell'auto, rivolgersi a personale qualificato.

#### **Prodotti difettosi e danneggiati**

Non tentare di disassemblare il telefono o i suoi accessori. La manutenzione o le riparazioni del telefono e dei suoi accessori devono essere effettuate solo da personale qualificato.

Se il telefono o i suoi accessori sono stati immersi in acqua, forati o hanno subito una forte caduta, non utilizzarli finché non sono stati controllati presso un centro di assistenza autorizzato.

#### **Gestione e sicurezza della batteria**

Spegnere sempre il dispositivo e scollegare il caricabatterie prima di rimuovere la batteria.

Utilizzare sempre la batteria e il caricabatterie in dotazione o prodotti sostitutivi approvati dal produttore e adatti all'uso con il telefono. L'utilizzo di altre batterie e caricabatterie potrebbe essere pericoloso.

Non disassemblare o cortocircuitare la batteria. Cortocircuiti accidentali potrebbero verificarsi se un oggetto metallico quale una chiave, una graffetta o una penna entrano in contatto con i terminali della batteria.

Un utilizzo errato della batteria potrebbe provocare incendi, esplosioni o altri pericoli. Se si ritiene che la batteria possa essere danneggiata, non utilizzarla e consegnarla ad un centro di assistenza affinché venga testata.

#### **Interferenze**

#### **Dichiarazione generale sulle interferenze**

Prestare attenzione durante l'uso del telefono in prossimità di dispositivi medicali personali, quali pacemaker e apparecchi acustici.

#### **Pacemaker**

I produttori di pacemaker consigliano di mantenere una distanza minima di 15 cm tra i telefoni cellulari e i pacemaker per evitare potenziali interferenze con i pacemaker stessi. A tale scopo, utilizzare il telefono appoggiandolo all'orecchio opposto rispetto al pacemaker e non trasportare il telefono nei taschini all'altezza del petto.

#### **Apparecchi acustici**

Le persone che indossano apparecchi acustici o altri impianti cocleari potrebbero sentire delle interferenze durante l'uso dei dispositivi wireless o in loro vicinanza. Il livello di interferenza dipende dal tipo di apparecchio e dalla distanza dalla sorgente dell'interferenza; aumentando la distanza tra di essi l'interferenza potrebbe diminuire. In alternativa, è inoltre possibile rivolgersi al produttore dell'apparecchio acustico.

#### **Dispositivi medicali**

Per determinare se il telefono potrebbe interferire con il funzionamento del dispositivo medicale in uso, rivolgersi al proprio medico e al produttore del dispositivo medicale.

#### **Ospedali**

Spegnere il dispositivo wireless quando richiesto all'interno di ospedali, cliniche o altre strutture sanitarie. Tali richieste hanno lo scopo di evitare possibili interferenze con apparecchiature medicali sensibili.

#### **Aerei**

Spegnere il dispositivo mobile quando richiesto negli aeroporti o sugli aerei.

Rivolgersi al personale della compagnia aerea per informazioni sull'uso di dispositivi mobili a bordo degli aerei; se il dispositivo include una "modalità aereo", occorre attivarla prima di salire a bordo.

#### **Interferenze in auto**

A causa delle possibili interferenze con le apparecchiature elettroniche, alcuni produttori di veicoli vietano l'uso di telefoni cellulari nei veicoli a meno che nell'installazione non sia incluso un kit vivavoce con antenna esterna.

#### **Ambienti a rischio di esplosioni**

## **Stazioni di rifornimento e atmosfere a rischio di esplosione**

In luoghi con atmosfere a rischio di esplosione, osservare tutti i cartelli affissi che indicano di spegnere i dispositivi wireless, quali telefoni o altre apparecchiature radio.

Le aree con atmosfere a rischio di esplosione includono aree di rifornimento, sottocoperta delle navi, mezzi per il trasporto di carburante o sostanze chimiche oppure strutture di stoccaggio, aree in cui l'aria contiene sostanze chimiche o particelle, come grani, polvere o polveri metalliche.

#### **Aree di brillamento e detonatori**

Spegnere il telefono cellulare o il dispositivo wireless nelle aree di brillamento o laddove siano affisse notifiche che richiedono di spegnere i "dispositivi radio a due vie" o i "dispositivi elettronici" per evitare interferenze con le operazioni di brillamento.

#### **Protezione dai furti (1)**

Il telefono è dotato di un numero IMEI (numero di serie del telefono) presente sull'etichetta della confezione e nella memoria del prodotto. Al primo utilizzo del telefono, si consiglia di prendere nota del numero digitando \* # 0 6 # e di conservarlo in un luogo sicuro. Se il telefono viene rubato, questo numero potrebbe essere richiesto dalla polizia o dall'operatore. Tale numero consente di bloccare il telefono cellulare, evitando che terzi lo utilizzino, anche con una scheda SIM diversa.<br>  $\sqrt{N} = \sqrt{N}$  INFORMAZIONE AGLI LITENTI

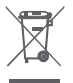

#### **INFORMAZIONE AGLI UTENTI DI APPARECCHIATURE DOMESTICHE**

Ai sensi dell'art. 26 del Decreto Legislativo 14 marzo 2014, n. 49 "Attuazione della Direttiva 2012/19/UE sui rifiuti di apparecchiature elettriche ed elettroniche (RAEE)" e del Decreto Legislativo 188 del 20 novembre 2008.

Il simbolo del cassonetto barrato riportato sull'apparecchiatura o sulla sua confezione indica che il prodotto alla fine della propria vita utile, inclusivo della batteria non rimovibile, deve essere raccolto separatamente dagli altri rifiuti per permetterne un adeguato trattamento e riciclo.

L'utente dovrà, pertanto, conferire gratuitamente l'apparecchiatura giunta a fine vita agli idonei centri comunali di raccolta differenziata dei rifiuti elettrici ed elettronici, oppure riconsegnarla al rivenditore secondo le seguenti modalità:

-per apparecchiature di piccole dimensioni, ovvero con almeno un lato esterno non superiore a 25 cm, è prevista la consegna gratuita senza obbligo di acquisto presso i negozi con una superficie di vendita delle apparecchiature elettriche ed elettroniche superiore ai 400 mq. Per negozi con dimensioni inferiori, tale modalità è facoltativa.

-per apparecchiature con dimensioni superiori a 25 cm, è prevista la consegna in tutti i punti di vendita in modalità 1contro1, ovvero la consegna al rivenditore potrà avvenire solo all'atto dell'acquisto di un nuovo prodotto equivalente, in ragione di uno a uno.

L'adeguata raccolta differenziata per l'avvio successivo dell'apparecchiatura dismessa al riciclaggio, al trattamento e allo smaltimento ambientalmente compatibile contribuisce ad evitare possibili effetti negativi sull'ambiente e sulla salute e favorisce il reimpiego e/o riciclo dei materiali di cui è composta l'apparecchiatura.

Lo smaltimento abusivo di apparecchiature, pile ed accumulatori da parte dell'utente comporta l'applicazione delle sanzioni di cui alla corrente normativa di legge.

#### **Paesi dell'Unione Europea:**

I punti di raccolta sono disponibili gratuitamente.

Tutti i prodotti con questo simbolo devono essere consegnati presso questi punti di raccolta.

#### **Paesi al di fuori dell'Unione Europea:**

Le parti di apparecchiature con questo simbolo non devono essere gettate nei normali rifiuti qualora la propria giurisdizione o regione disponga di strutture di raccolta e riciclaggio adeguate; devono essere consegnate presso i punti di raccolta affinché vengano riciclate.

ATTENZIONE: RISCHIO DI ESPLOSIONE SE LA BATTERIA VIENE SOSTITUITA CON UNA DI TIPO ERRATO. SMALTIRE LE BATTERIE USATE SECONDO LE ISTRUZIONI.

(1) Per la disponibilità del servizio, contattare il proprio operatore di rete.

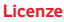

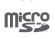

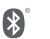

Il logo microSD è un marchio di fabbrica.

Il marchio e i loghi Bluetooth sono di proprietà di Bluetooth SIG, Inc. e qualsiasi uso di tali marchi da parte di TCL Communication Ltd. e le sue affiliate è consentito su licenza. Gli altri marchi di fabbrica e nomi di marchi appartengono ai rispettivi proprietari.

## VF695 Bluetooth ID dichiarazione D023681

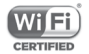

Il logo Wi-Fi è un marchio di certificazione di Wi-Fi Alliance.

Google, il logo Google, Android, il logo Android, Google Search ™, Google Maps™, Gmail ™, YouTube, Google Play Store, Google Latitude TM e Hangouts TM sono marchi di fabbrica di Google Inc.

Il robot Android è riprodotto o modificato dal lavoro creato e condiviso da Google ed è usato in base ai termini descritti in Creative Commons 3.0 Attribution License (il testo viene visualizzato toccando e tenendo premuto **Google legal** in **Impostazioni > Info sul telefono > Informazioni legali**) (1).

#### **Informazioni generali**

Il prodotto acquistato utilizza i programmi a codice sorgente aperto (http://opensource.org/) mtd, msdosfs, netfilter/iptables e initrd in codice oggetto e altri programmi a codice sorgente aperto autorizzati con licenza GNU General Public License e Apache License.

Su richiesta, l'utente potrà ricevere una copia completa dei codici sorgente corrispondenti entro un periodo di tre anni dalla distribuzione del prodotto.

È possibile scaricare i codici sorgente all'indirizzo http://www. vodafone.com/devices/Smartfirst. I codici sorgente sono resi disponibili su Internet gratuitamente.

Il telefono è un ricetrasmettitore GSM quad-band (850/900/1800/1900 MHz) o UMTS dual band (900/2100 MHz).

# CE1588

La presente apparecchiatura è conforme ai requisiti essenziali e ad altre indicazioni pertinenti della Direttiva 1999/5/CE. La copia completa della Dichiarazione di conformità del telefono è disponibile sul nostro sito Web: http://www.vodafone.com/ devices/Smartfirst.

#### **Avviso**

Le informazioni contenute in questo manuale sono soggette a modifica senza preavviso.

Sebbene nella stesura del presente manuale ci siamo impegnati quanto più possibile per garantire la precisione dei contenuti, tutte le dichiarazioni, le informazioni e le raccomandazioni ivi contenute non costituiscono una garanzia di alcun tipo, espressa o implicita. Leggere attentamente le precauzioni per la sicurezza e le informazioni sulla sicurezza per accertarsi di utilizzare il dispositivo wireless in modo corretto e sicuro.

Indirizzo di TCL Communication Ltd.:

Room 1910-12A, Tower 3, China HK City, 33 Canton Road, Tsimshatsui, Kowloon, Hong Kong

(1) Potrebbe non essere disponibile a seconda del paese.

## <span id="page-57-0"></span>14 Garanzia del telefono

## **TERMINI E CONDIZIONI DELLA GARANZIA**

- 1. Vodafone offre la garanzia del presente telefono cellulare per un periodo di due (2) anni dalla data di acquisto presso il proprietario originale (non trasferibile) in condizioni di normale utilizzo.
- 2. La batteria ha una garanzia limitata di dodici (12) mesi e il caricabatterie di ventiquattro (24) mesi contro difetti di produzione. Gli altri accessori hanno una garanzia limitata di ventiquattro (24) mesi contro difetti di produzione.
- 3. La presente garanzia non copre i danni dovuti a:
	- a) Normale usura dell'apparecchiatura;
	- b) Difetti e danni causati da un uso dell'apparecchiatura diverso da quello normale e consueto;
	- c) Disassemblaggio, riparazione, alterazione o modifica non autorizzati;
	- d) Uso improprio, abuso, negligenza o incidente causati in qualsiasi modo;
	- e) Difetti o danni dovuti a test, funzionamento, manutenzione, installazione o altre alterazioni o modifiche impropri;
	- f) Difetti o danni dovuti alla caduta di cibi o liquidi, corrosione, ruggine o impiego del voltaggio errato;
	- g) Graffi o danni a superfici in plastica e tutte le altre parti esterne esposte dovuti al normale utilizzo da parte dell'utente;
- 4. In caso siano necessarie operazioni di manutenzione/ riparazioni, il telefono deve essere consegnato a spesa dell'utente.
- 5. La garanzia sarà considerata nulla e invalidata nei casi seguenti:
	- a) Se il numero di serie o il sigillo di garanzia sull'apparecchio sono stati resi illeggibili o rimossi.
	- b) Se qualsiasi termine della presente garanzia è stato alterato o modificato in qualsiasi modo senza il previo consenso scritto di Vodafone.
- 6. La garanzia limitata si estende solo al cliente che acquista il prodotto in uno dei paesi (o aree) indicati alla fine del presente documento. La garanzia limitata è valida solo nei paesi (o aree) di vendita del prodotto specificati da Vodafone.
- 7. Se il prodotto viene restituito a Vodafone dopo il periodo di scadenza della garanzia, verranno applicati i normali criteri di servizio di Vodafone e l'utente verrà addebitato di conseguenza.
	- a) Vodafone non si assume altri obblighi o responsabilità oltre a quelli espressamente indicati nella presente garanzia limitata.
	- b) Tutte le informazioni sulla garanzia, le caratteristiche e le specifiche del prodotto sono soggetti a modifiche senza preavviso.
- 8. LA PRESENTE GARANZIA SOSTITUISCE QUALSIASI ALTRA GARANZIA ESPRESSA O IMPLICITA, INCLUSE GARANZIE IMPLICITE DI COMMERCIABILITÀ O IDONEITÀ PER UNO SCOPO SPECIFICO. VODAFONE NON SI ASSUME ALCUNA RESPONSABILITÀ PER LA VIOLAZIONE DELLA GARANZIA SE NON PER LA CORREZIONE DELLA VIOLAZIONE NEL MODO DESCRITTO SOPRA. IN NESSUN CASO VODAFONE POTRÀ ESSERE RITENUTA RESPONSABILE PER LE CONSEGUENZE.

## <span id="page-58-0"></span>15 Accessori

L'ultima generazione di telefoni mobili GSM di Vodafone offre una funzione integrata Viva Voce che consente di utilizzare il telefono collocato ad una certa distanza, per esempio su un tavolo. Coloro che desiderano mantenere una certa riservatezza alle proprie conversazioni telefoniche possono disporre di un auricolare.

- 1. Caricabatterie
- 2. Cavo USB
- 3. Auricolare stereo

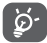

 Utilizzare il telefono esclusivamente con le batterie, i caricabatterie e gli accessori inclusi nella confezione.

## 16 Specifiche

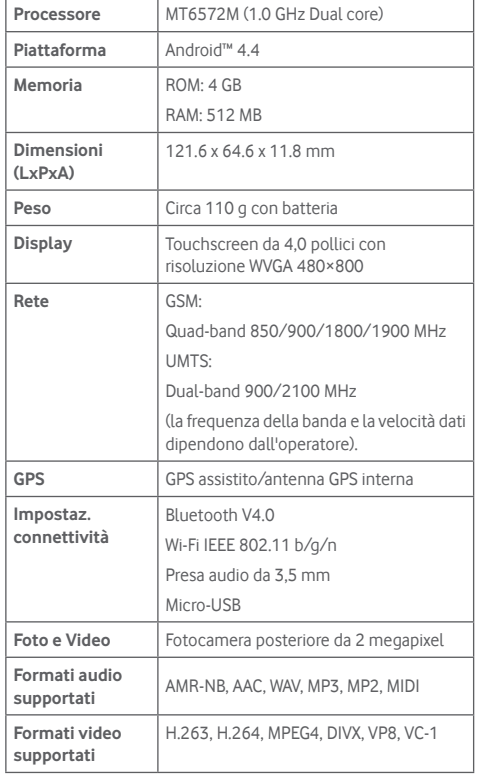

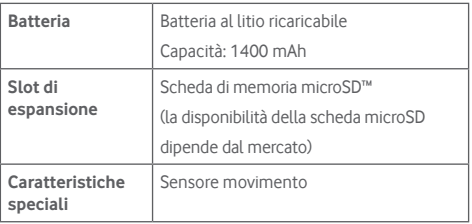

**Nota:** Le specifiche possono essere soggette a cambiamenti senza preavviso.